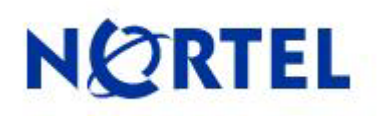

**BCM450 1.0** 

# **Media Bay Modules**

**Task Based Guide**

This page is intentionally left blank.

# **Table of Contents**

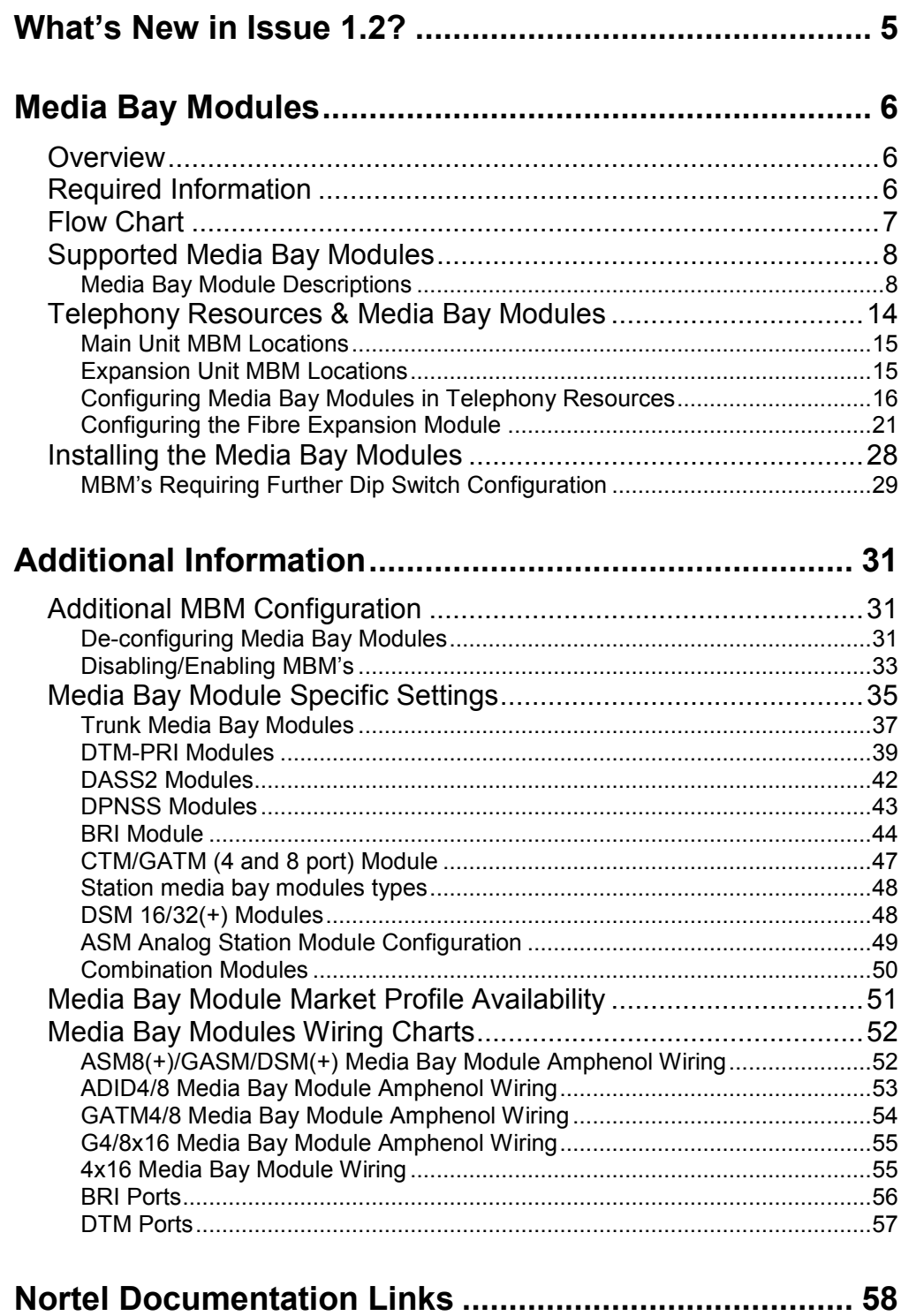

# **What's New in Issue 1.2?**

GASM Dipswitch table has been amended.

# **Media Bay Modules**

## **Overview**

Media Bay Modules (MBM's) provide station (extension) and trunk capability for the BCM450. Each MBM provides specific station/trunk capability to allow connection to a variety of trunk types (e.g. analog, ISDN) and stations (e.g. analog, digital)

Before you install a Media Bay Module, configuration will be required within the Telephony Resources area of Element Manager to define "where" the Media Bay Module should be located. This configuration determines which line numbers (trunks) or DNs (extensions) the equipment connected to the module will have access to, and what dip switch configuration each MBM will require.

The BCM450 main unit can support up to 4 MBM's, whilst the expansion unit can support up to 6 MBM's. Therefore, a maximum of 10 MBM's can be supported on the BCM450.

Further extension/line expansion can be achieved by using the Fibre Expansion Module to connect up to 6 legacy Norstar Expansion Modules. However, the BCM450 maximum capacity limits of 300 extensions and 130 trunks (with Capacity Expansion Card) still apply.

**Note:** If the station and or trunk requirements of the BCM450 are such that an expansion unit will be required, then the expansion unit will need to be enabled by a keycode.

## **Required Information**

Before installing the Media Bay Modules, you should consider the following to help define the requirements for each module:

- Determine the type and number of Media Bay Modules
- Decide whether each MBM should be in the main or expansion unit

# **Flow Chart**

Use this flow chart to configure and install the Media Bay Modules:

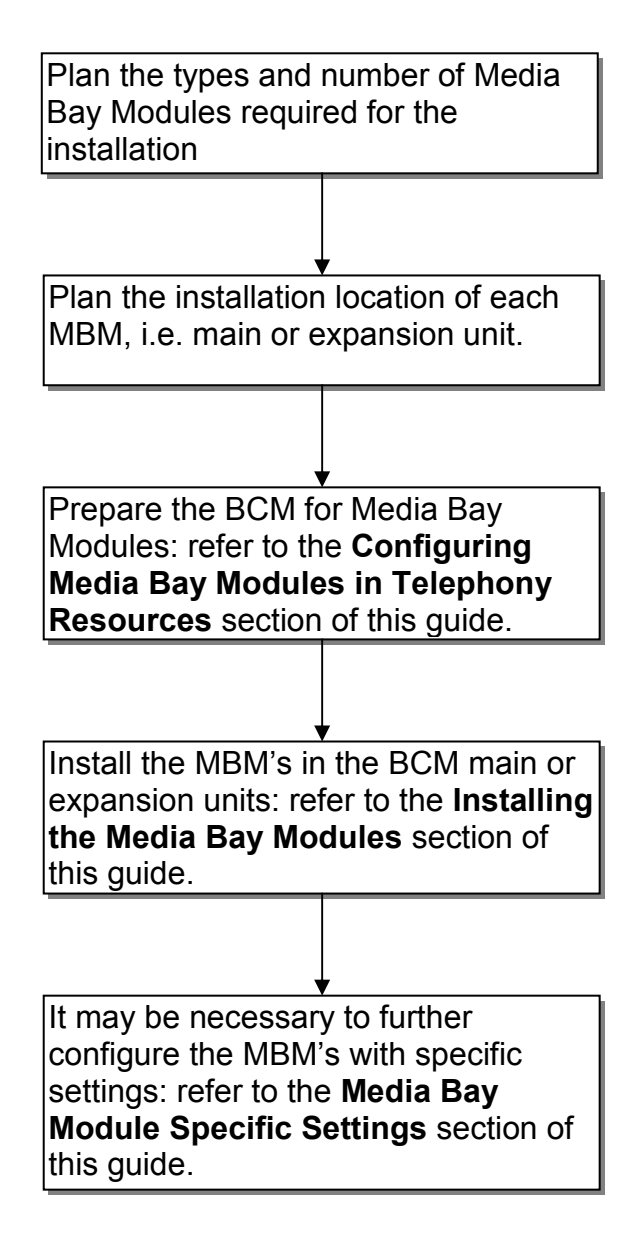

## **Supported Media Bay Modules**

The following Media Bay Modules are supported on the BCM450:

- Digital Trunk Modules:
	- o DTM (digital trunk module)
	- o BRI (ISDN Basic Rate trunk module)
- Analog Trunk Modules
	- o CTM4/8 (4/8-port analog CLID trunk module)
	- $\circ$  GATM4/8 (global 4/8-port analog trunk module)
	- o ADID4/8 (4/8-port analog direct inward dial)
- Digital Station Modules
	- $\circ$  DSM16(+)/32(+) (16/32-port digital station module)
- Analog Station Modules
	- o ASM8/8+ (8-port analog station interface)
	- o GASM8 (global 8-port analog station interface)
- Combination Modules
	- o 4/8x16 Combo (4/8 analog trunks, 16 digital stations, combination of CTM4/8 & DSM16)
	- o G4/8x16 Combo (global 4/8 analog trunks, 16 digital stations, combination of GATM4/8 & DSM16)
- Special Modules
	- o FEM (Fibre Expansion Module, connects legacy Norstar expansion modules to the BCM)
	- o R2MFC

## *Media Bay Module Descriptions*

The following sections describe the hardware attributes and functionality of the Media Bay Modules.

#### *Digital Trunk Modules*

When configured on a North American BCM system, the DTM connects a T1 or PRI circuit to the BCM system; T1 circuits provide 24 digital channels to the PSTN, while PRI circuits provide 23 digital channels to the PSTN.

When configured on an International BCM system, the DTM connects an ETSI ISDN (E1) or PRI (E1) circuit to the BCM system, providing a maximum of 30 digital channels to the PSTN.

The DTM module supports the following protocols:

- PRI
- DASS2
- DPNSS

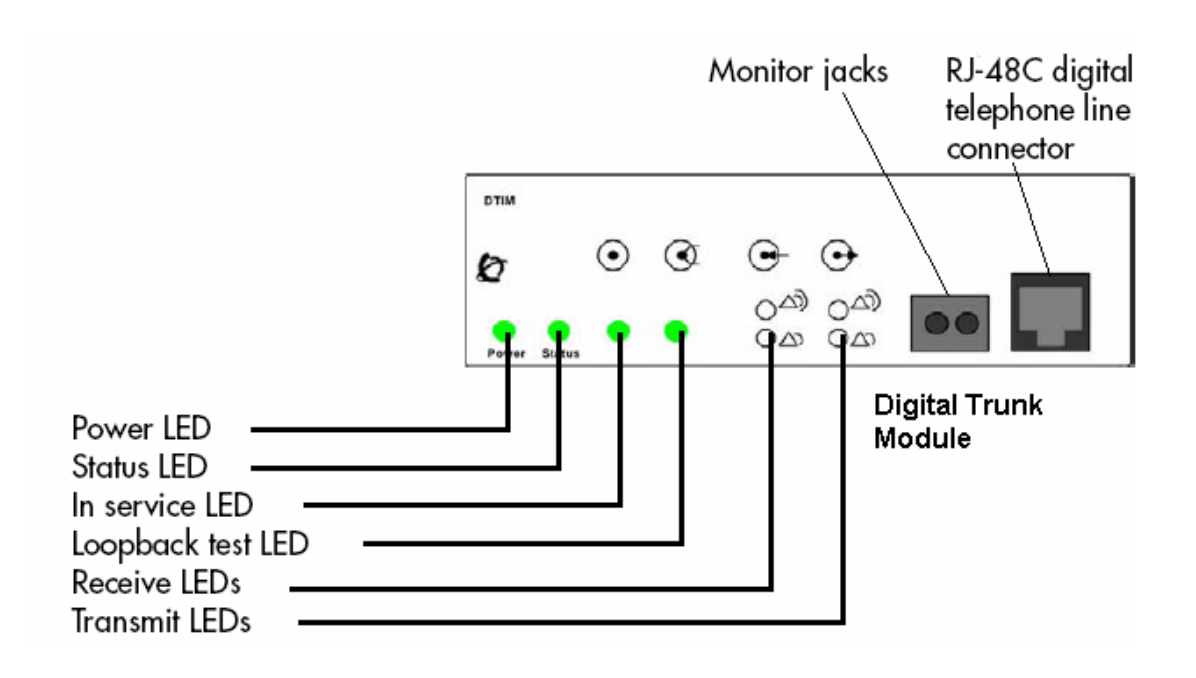

#### *Basic Rate Interface Media Bay Module*

The Basic Rate Interface Media Bay Module (BRIM) connects a maximum of four BRI ISDN loops to the BCM system. Each ISDN loop supports 2 channels.

The BRIM only recognizes the T-interface used in European networks. To use the BRIM with the U-interface, typical in North American networks, you require an external NT1 box to convert the U-interface to a T-interface.

Each BRI ISDN connected loop adds two telephone lines to the BCM system. Each BRIM can add a maximum of eight lines to the BCM system through the four RJ-48C jacks on the faceplate.

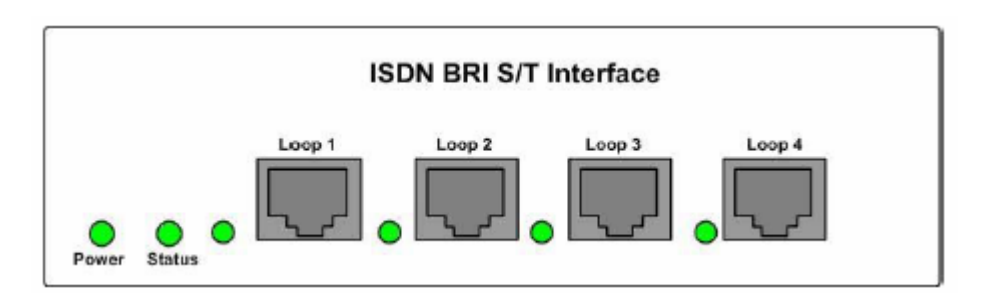

#### *Caller ID Trunk Media Bay Module*

There are two types of Caller ID trunk media bay modules (CTM):

**1. CTM4:** 

The CTM4 connects a maximum of four analog calling line ID (CLID) interfaces to the BCM system through four RJ-11 jacks on the front faceplate of the MBM. These jacks are labelled Line 1,Auxiliary, Line 2, Line 3, and Line 4. The auxiliary jack connects to Line 1.

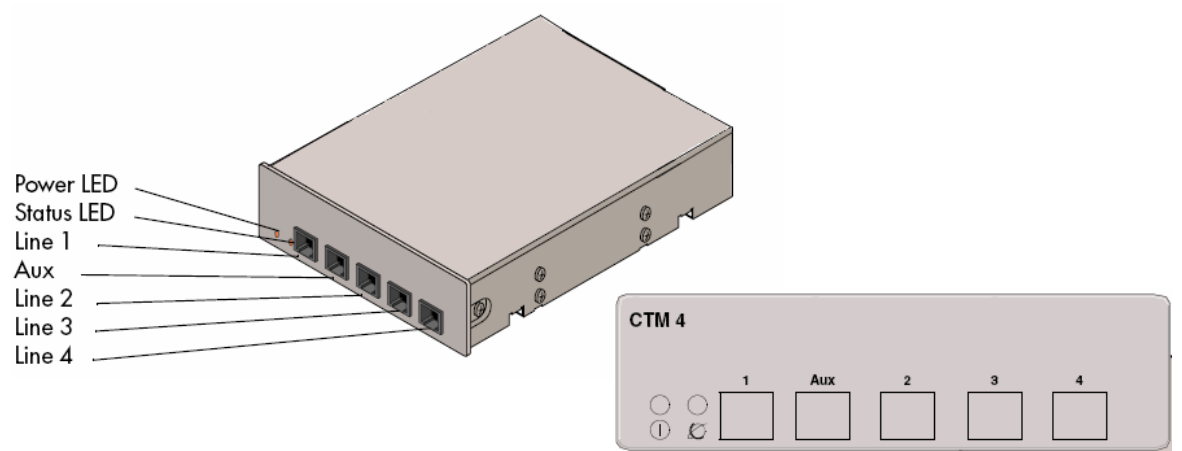

#### **2. CTM8:**

The CTM8 provides eight analog CLID interfaces to the BCM system through eight RJ-11 jacks on the front faceplate of the BCM. Each jack also supports disconnect supervision. There are two auxiliary jacks on this MBM which connect to Line 1 and Line 5.

The auxiliary ports will interface to a V.92 or V.90 modem, fax machine unit, or analog telephone. When the auxiliary device is active, the BCM system disables the associated line. If the line is active, the auxiliary port line is disabled.

When an analog telephone is connected to the auxiliary port, it can be used as an emergency telephone because this line remains active during a power outage.

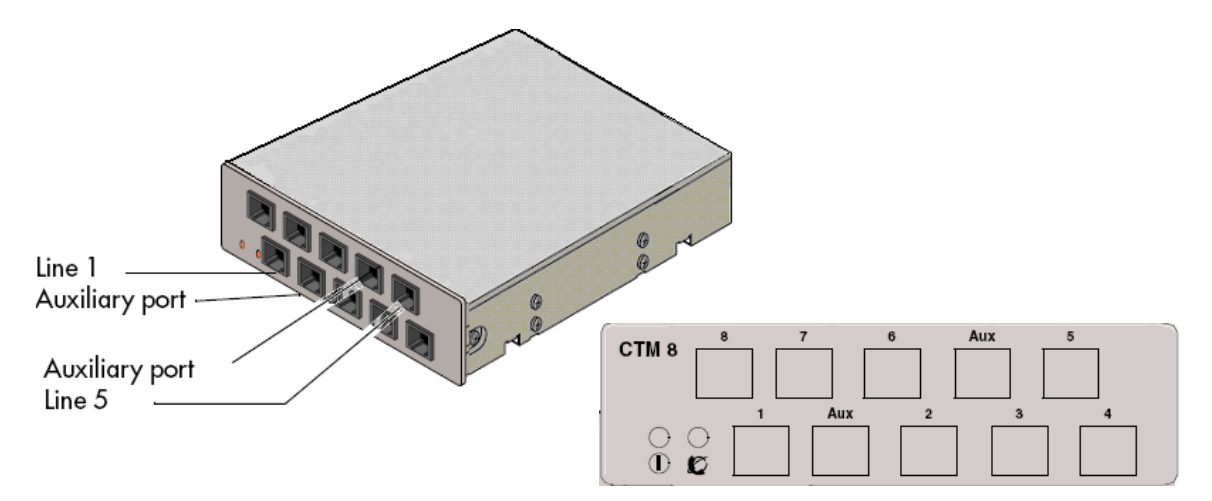

#### *Global Analog Trunk Media Bay Module*

The Global Analog Trunk Media Bay Module (GATM) provides an interface for four or eight analog public switched telephone network (PSTN) lines. The GATM supports both pulse and tone dialing, as well as caller ID and disconnect supervision in selected markets throughout the world. The GATM uses an RJ-21 connector as the trunk interface.

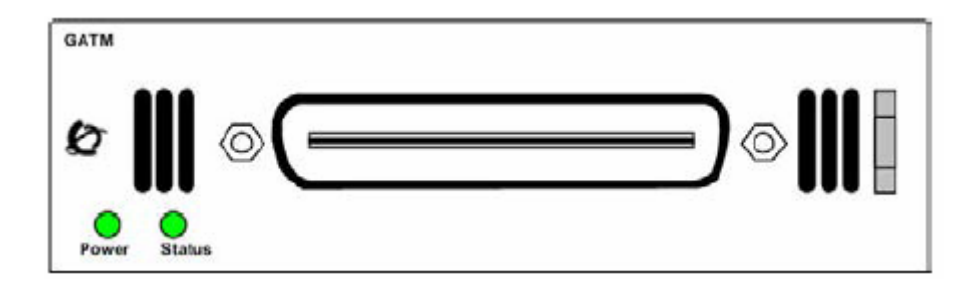

#### *Digital Station Media Bay Module*

The Digital Station Media Bay Modules (DSM) support digital telephones on the BCM system.

DSM16(+): supports 16 digital telephones through one RJ-21 connector.

DSM32(+): supports 32 digital telephones through two RJ-21 connectors.  $DSM 16(+)$  $DSM 32(+)$ 

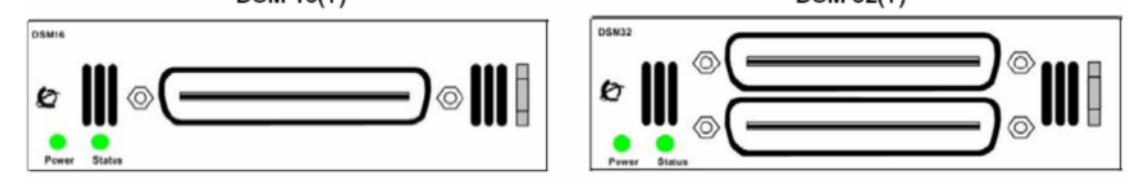

#### *Analog Station Media Bay Modules*

The Analog Station Media Bay Modules (ASM, ASM8, ASM8+, and GASM8) can connect to a maximum of eight analog telecommunication devices. These devices are standard analog telephones, cordless telephones, fax machines, answering machines, or modems.

In addition to ASM8 features, the ASM8+ and GASM8 offer the following features:

- Visual Message Waiting Indicator (VMWI) LED indicates that a message is waiting.
- Disconnect supervision (Open Switch Interval [OSI] as per EIA/TIA 464). Indicates to the attached device, in an established communication, that the connected device should release the call
- Caller ID provides the name, phone number, and other information about the caller to the end user telephone at the start of the call.
- Firmware downloading capability allows the system to upgrade the ASM8+ and GASM8 firmware.
- Enhanced ringing capability ASM8+ and GASM8 provide a ringing voltage of 2 REN/65 V rms per port.
- Calling line identification (CLID)
- The GASM8 is designated as an ONS (on-premise station) port.

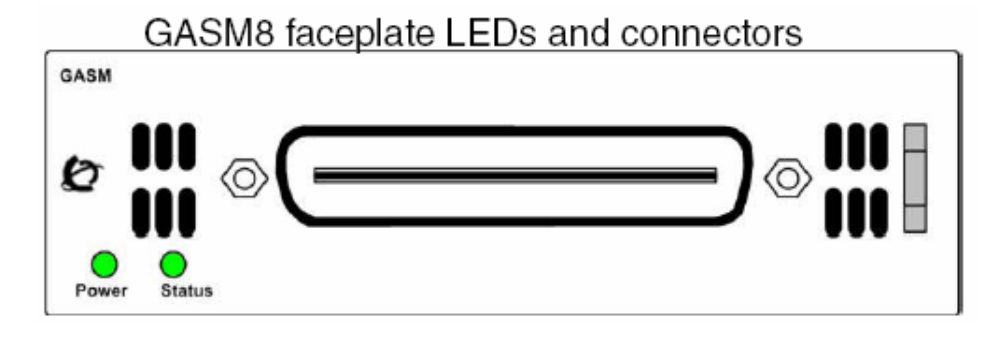

**Note:** Due to power constraints, a maximum of 2 GASM MBM's are supported in the main unit. Up to 4 GASM units can be installed in the expansion unit.

#### *4x16 Media Bay Module*

The 4x16 MBM provides both analog trunk and digital telephone connections. The 4x16 MBM provides connections for four analog lines and 16 digital telephones. Each of the four analog lines support caller ID and disconnect supervision. An auxiliary port next to the Line 1 port enables you to use an analog telephony device, such as a modem, fax, or telephone, to share the trunk.

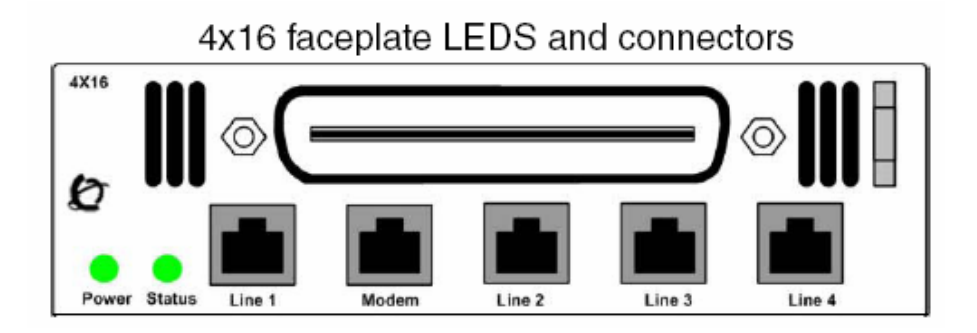

#### *Global 4x16 and Global 8x16 Module*

This is a combination module that provides 16 Digital Extensions and either 4 or 8 analog lines (version dependant).

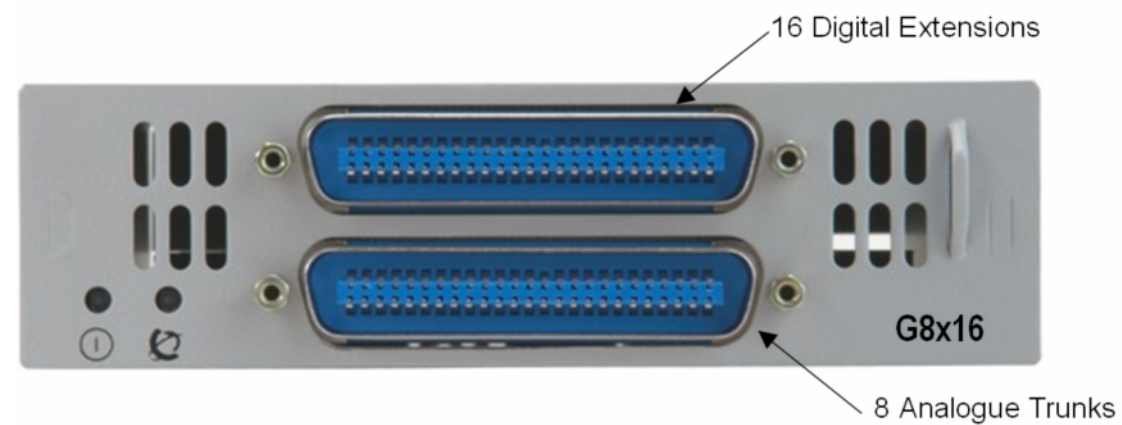

#### *Fibre Expansion Module*

The Fibre Expansion Module (FEM) allows legacy Norstar Expansion Modules (for connecting extensions and trunks) to be connected to the BCM450. This would be used in installations whereby a Norstar with existing Expansion Modules was being replaced by the BCM450. The existing Norstar Expansion Modules would be connected via fibre cables to the fibre ports on the FEM.

**Note:** The FEM can only be installed in the main unit, not in the expansion unit.

**Note:** Only one FEM per main unit is supported.

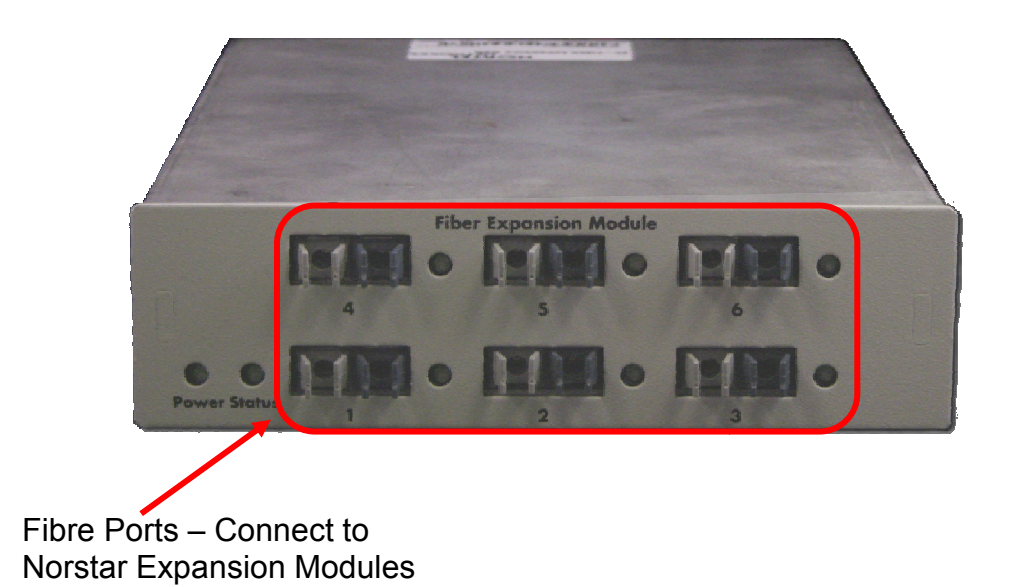

Up to 6 Norstar Expansion Modules can be connected via fibre cables to the FEM. Supported Norstar Expansion Modules are:

- Global Line Module (Norstar Trunk Module in Element Manager)
- Extension Module (Norstar Station Module in Element Manager)
- Analog Extension Module (Norstar Analog Station Module in Element Manager)

**Note:** Norstar Central Control Unit connection to the FEM is not supported.

**Note:** "Daisy chaining" of Norstar Analog Extension Modules (AEM) is not supported on the BCM450, i.e. only one Norstar AEM can be connected to each FEM fibre port.

## **Telephony Resources & Media Bay Modules**

Media Bay Modules are installed in the BCM450 main and expansion units. The BCM450 does not auto-detect the MBM type, and therefore configuration has to take place

BCM450 introduces the Dynamic Device Configuration feature, whereby extension (station) and line numbers can be dynamically configured per MBM. Therefore, extension and line numbers are not defined by location allocation within Telephony Resources, as was the case with the BCM200 and BCM400 platforms. Default extension and line numbers exist, but these can be changed as required.

Telephony Resource allocation is determined differently depending on whether or not MBM's will be installed in the BCM450 main unit or the expansion unit (if utilising):

- Main Unit: There are 4 Media Bays available, termed MBM1, MBM2, MBM3, and MBM4. Physical location determines the Telephony Resources location.
- Expansion Unit: There are 6 Media Bays available. Dipswitch configuration determines the Telephony Resources location. MBM's can be installed in any bay in the expansion unit.

Rules concerning MBM locations are greatly simplified resulting in greater flexibility. Listed below are rules governing the MBM location:

- If you are installing a  $DSM32(+)$  insert it into MBM slot 1, as this is preconfigured in Telephony Resources.
- FEM modules can only be installed into the main unit.

## *Main Unit MBM Locations*

As previously described, the physical location of the MBM's determines the Telephony Resource location. There are 4 bays available, which relate to Telephony Resources locations MBM1 – 4 as below:

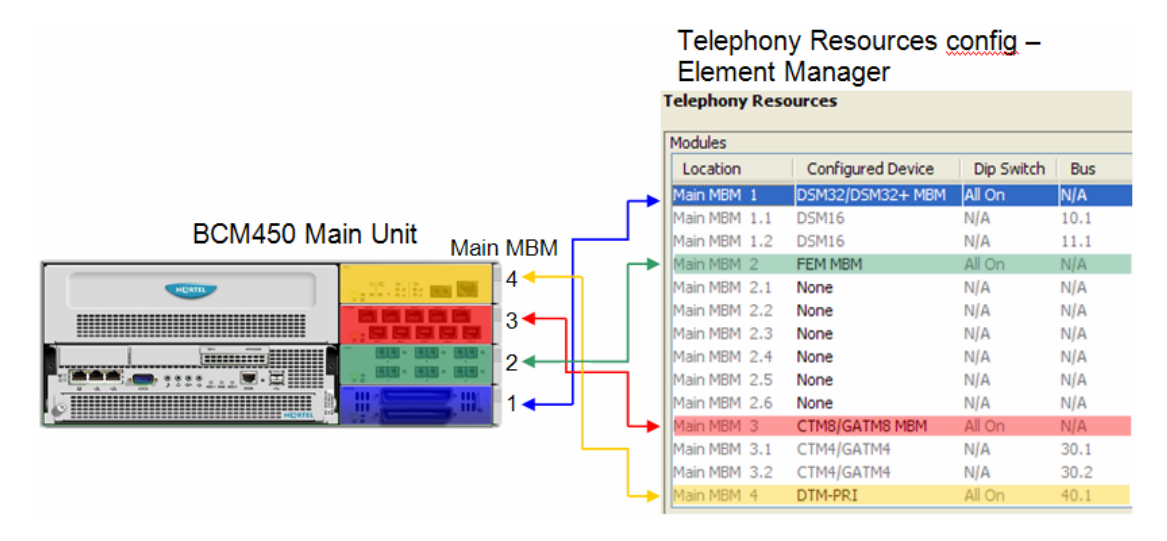

Main MBM 1is pre-configured to be a DSM32(+). This is the only preconfigured module.

## *Expansion Unit MBM Locations*

If more than 4 Media Bay Modules are required to fulfill capacity requirements, then an expansion unit will be needed. Dipswitches determine which Telephony Resources location each MBM will use. BCM450 displays what the dipswitch settings should be for each MBM.

An example installation with 6 MBM's in the expansion unit is shown below.

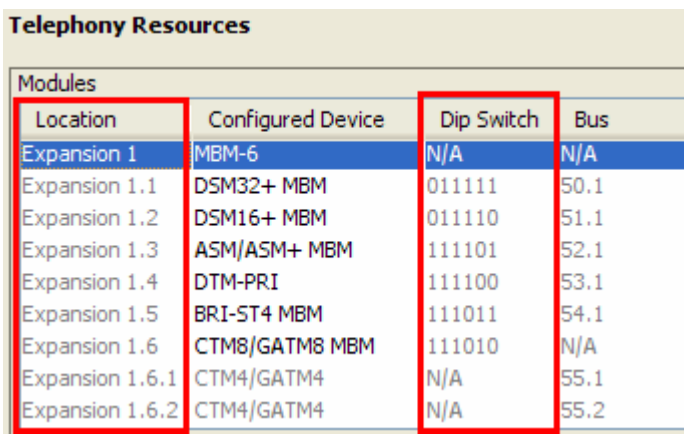

The Media Bay Modules can be installed in any bay in the expansion unit.

**Note:** A keycode is required to enable the expansion unit.

## *Configuring Media Bay Modules in Telephony Resources*

When you have obtained the Media Bay Modules and determined their locations in either the main or expansion units, the Telephony Resource configuration can be performed.

**Note:** A keycode is required to enable the expansion unit.

- 1. Launch Element Manager and connect to your BCM450.
- 2. In the **Configuration** tab, open the **Resources** folder and click on **Telephony Resources**.

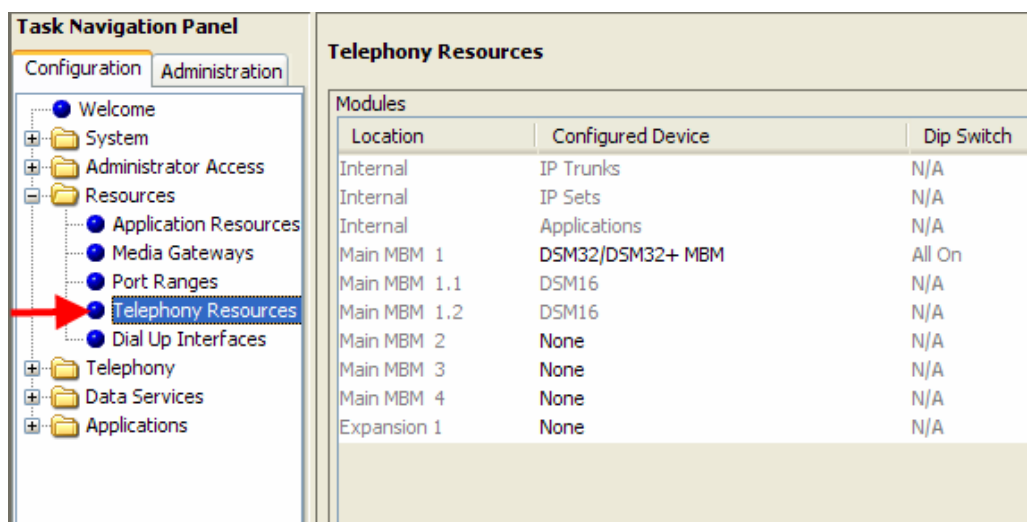

- 3. The Main MBM 1 location is configured as a DSM32/DSM32+ MBM, as most installations will use this MBM.
- 4. Set the other MBM's to the correct type by double-clicking in the **Configured Device** field, and selecting the MBM type to be installed in the associated bay.

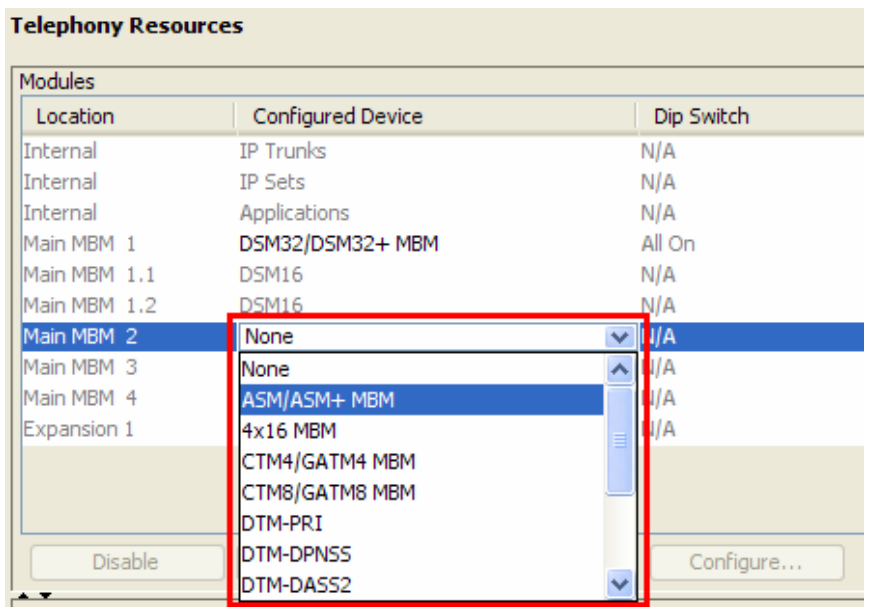

5. When the required MBM type has been selected, the **Configure** button becomes active. Click on the **Configure** button to configure extension or line allocations to the MBM.

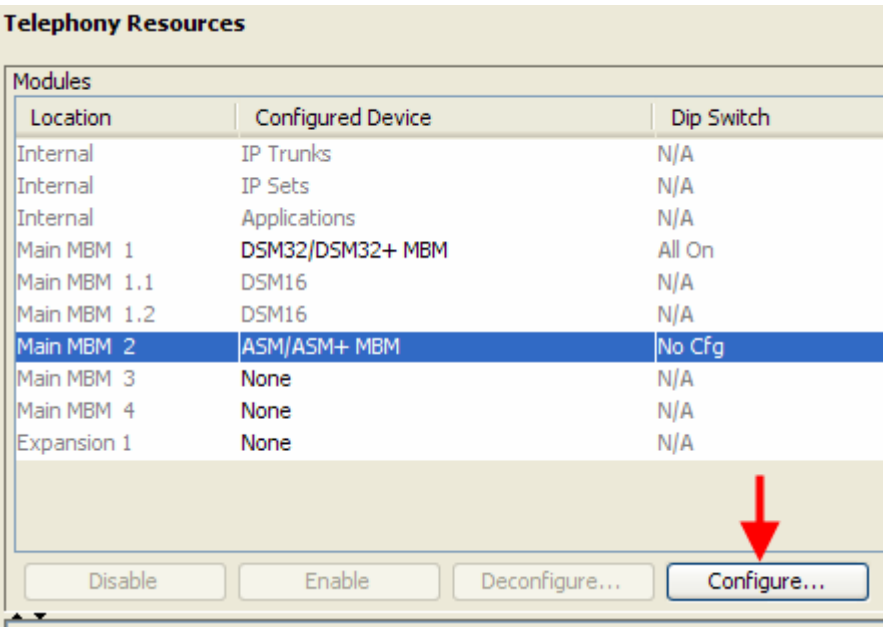

- 6. The **Configure** dialog box will appear. You can accept the defaults or configure new extension (station) or line (trunk) information:
	- Station Module: Accept the defaults or configure the **Start DN**, **Public received digits/OLI**, and **Private received digits/OLI**. The received digits and OLI information will be assigned sequentially to the number of stations available on that module. There is also the option of assigning Target Lines to the extensions on the MBM. Tick the **Assign target lines** check box to do this.

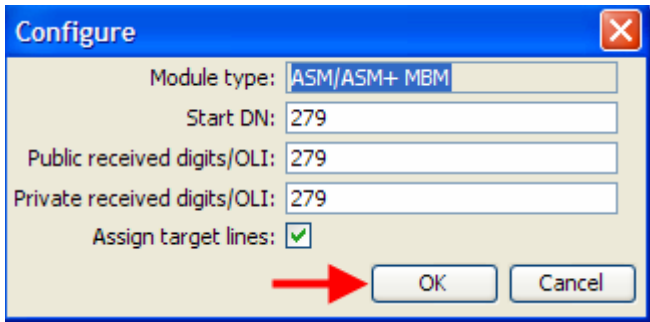

• Trunk Module: Accept the default **Start Line** number or enter a new starting line number for the trunks presented on the MBM.

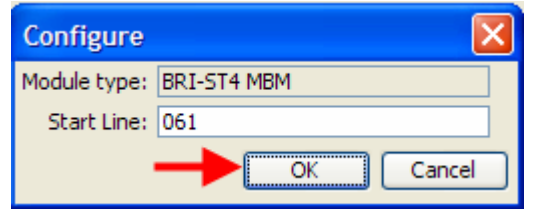

**Note:** There must be enough DN's available in the system to populate the entire MBM being configured, otherwise you will not be able to configure the MBM and it will not function.

**Note:** There must be enough consecutive line numbers available in the system to populate the entire MBM being configured, otherwise you will not be able to configure the MBM and it will not function.

**Note:** Received Digits and OLI settings can be configured in other areas of Element Manager, such as Telephony, Active Sets. However, configuring these settings in Telephony Resources is a convenient and time saving method, if feasible on your installation.

- 7. Click on **OK** when you have entered the required settings.
- 8. If you are not using the BCM expansion unit in the installation, skip to step 12 in this section.
- 9. If the BCM expansion unit is being used in this installation, double-click in the **Configured Device** field for **Expansion 1** and select **MBM-6**.

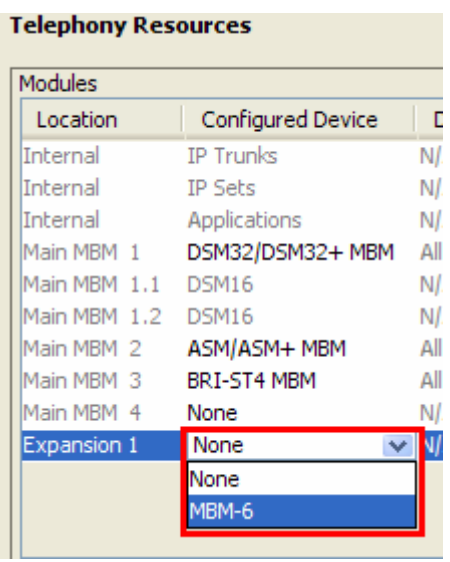

10. Configure each MBM as required, as described in steps  $4 - 7$  in this section.

11. When configuring each MBM on the expansion unit, 2 extra fields are displayed (**Note** and **Dip** fields) referring to dip switch configuration. Whilst it is possible to alter the suggested dip switch configuration, it is recommended to accept the suggested values. The dip switch settings on the MBM must match the settings in this field.

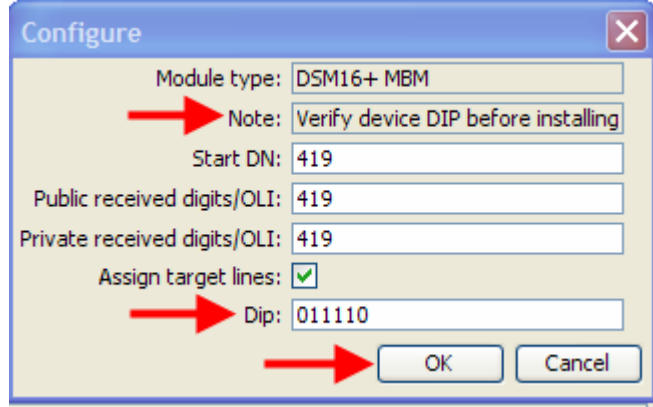

12. You will notice that the required **Dip Switch** configuration for each MBM is defined in the **Dip Switch** column. Note this down for when dip switch configuration on the MBM is required later in the procedure.

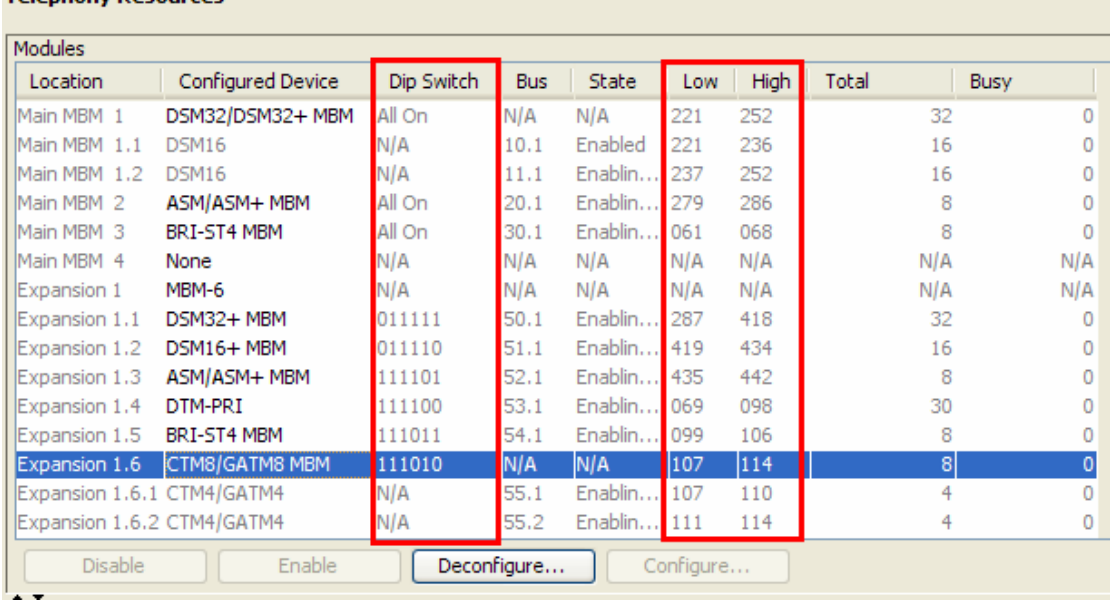

- 13. Also, the full ranges of extensions or lines for each MBM are listed in the **Low** and **High** columns. This may also be worth noting for reference purposes.
- 14. The BCM should now be shut down to allow MBM dip switch configuration and installation.

**Note:** Do not install MBM's whilst the BCM is powered up.

Talenhony Decourses

15. Switch to the Administration tab, and navigate to **Utilities**, **Reset**.

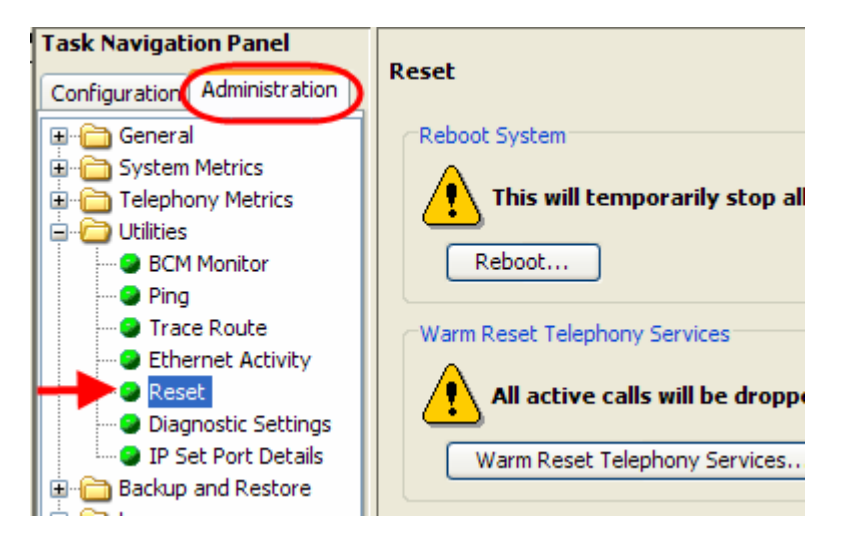

16. Click on the **Shutdown System** button.

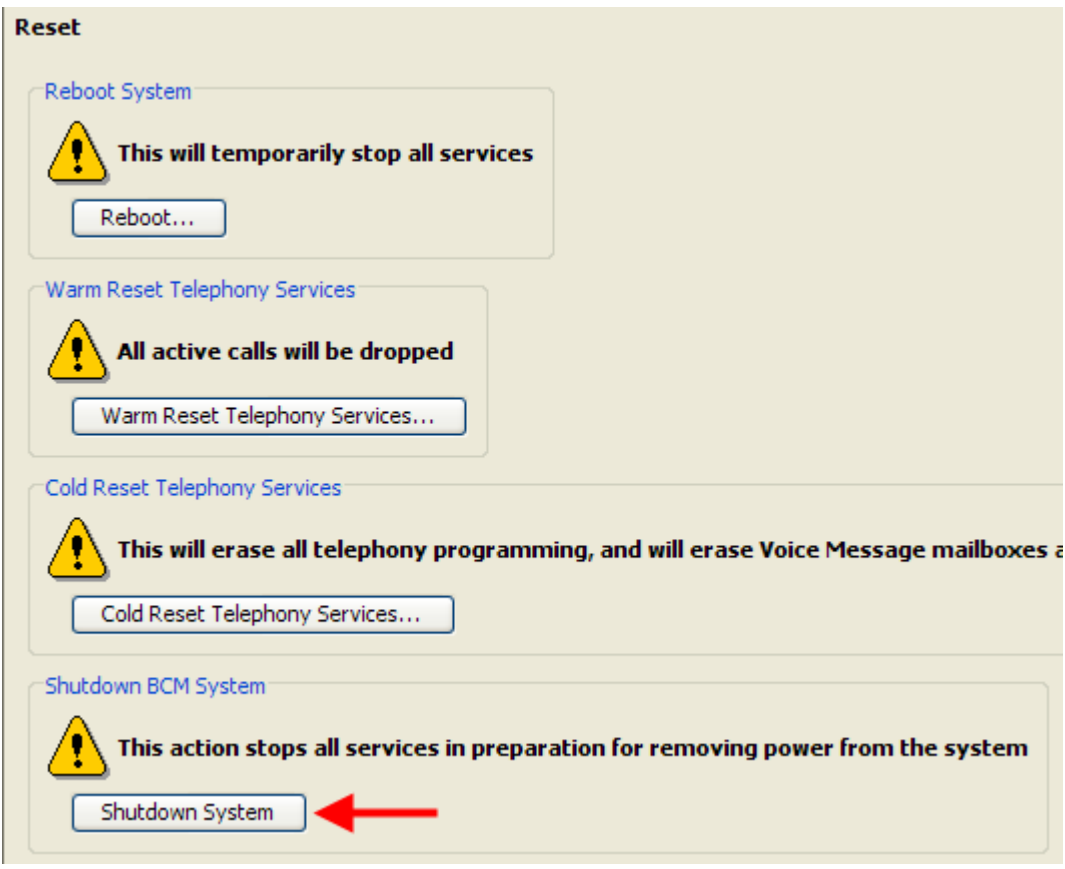

17. Click **OK** to shutdown the BCM.

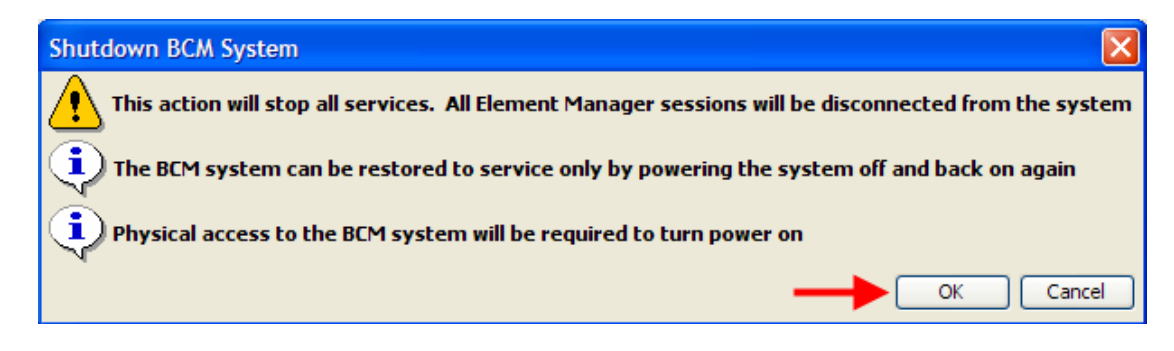

18. An advisory dialog box will display. Click **OK** to close the box.

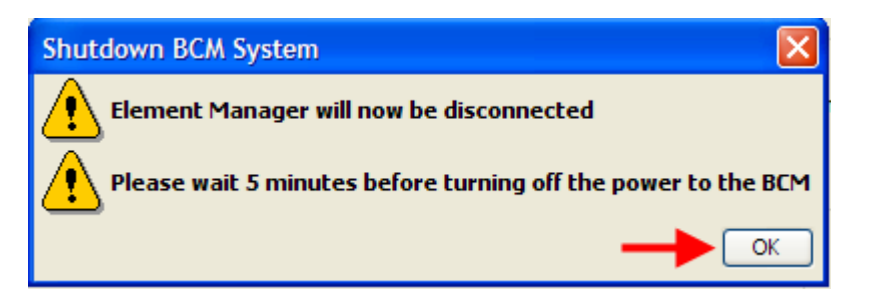

19. When the BCM is fully powered down, i.e. the status and power LED's are unlit, it will be safe to install the MBM's. Dip switches should be configured before installing the MBM's. Refer to the **Installing the Media Bay Modules** section of this guide.

#### *Configuring the Fibre Expansion Module*

The Fibre Expansion Module (FEM) has a slightly different – but not inconsistent – configuration method. Up to 6 Norstar Expansion Modules can be connected to the BCM450 via the FEM. Each Norstar Expansion Module will need to be configured individually in Telephony Resources.

**Note:** The FEM may only be installed in the BCM main unit. It is not supported in the expansion unit.

The available Configured Device types for the Norstar Expansion Modules within Telephony Resources are as follows:

- Norstar TM (Trunk Module) Norstar Global Line Module containing Analog or BRI cards
- Norstar SM (Station Module) Norstar Extension Module, supporting up to 16 digital extensions
- Norstar ASM (Analog Station Module) Analog Extension Module, supporting up to 8 Analog extensions (BCM450 does not support daisy-chaining of Norstar Analog Extension Modules.

Use the following procedure to configure the FEM.

- 1. Launch Element Manager and connect to your BCM450.
- 2. In the **Configuration** tab, open the **Resources** folder and click on **Telephony Resources**.

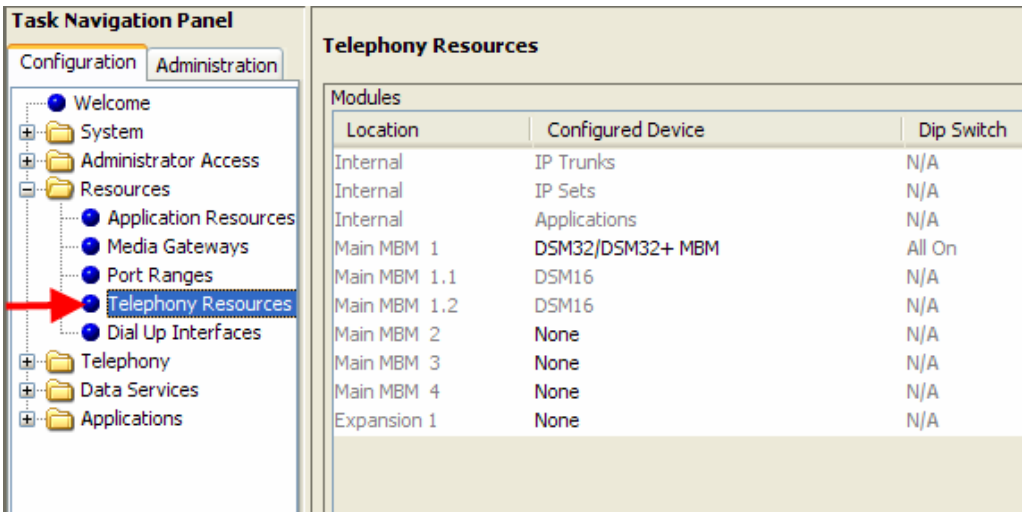

3. Double-click in the **Configured Devices** field for the Main MBM slot corresponding to the location of the FEM. Select **FEM MBM** from the drop-down list.

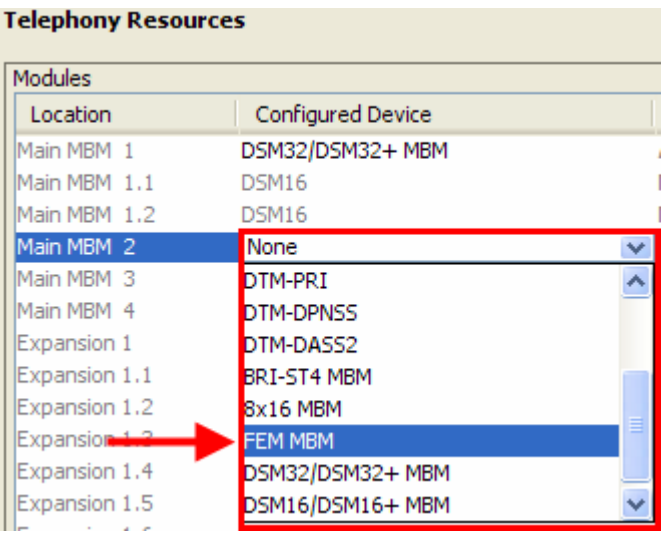

4. A further 6 sub-locations will appear, corresponding to the 6 possible Norstar Expansion Modules that could be connected via the FEM (Main MBM 2.1–2.6 in the example below).

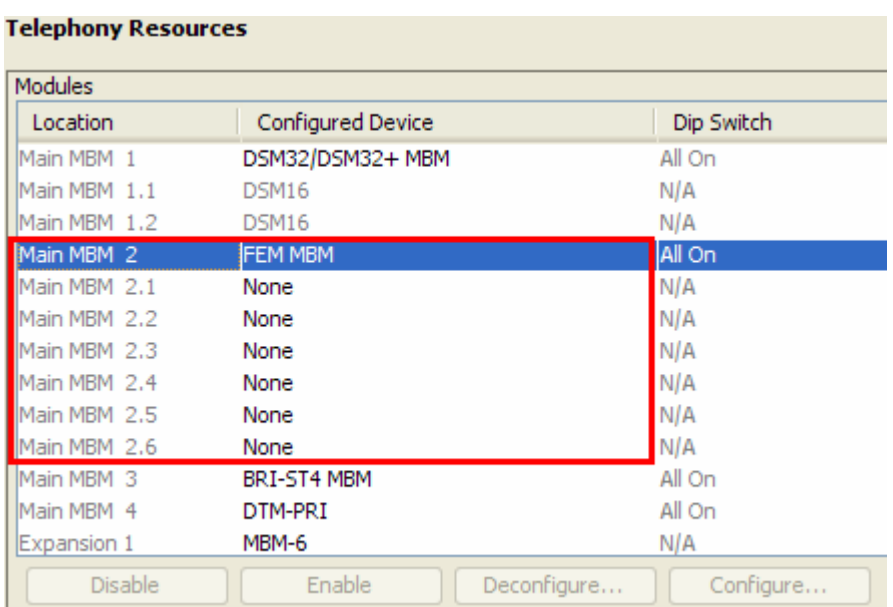

5. Double-click in the **Configured Devices** field for each connected Norstar Expansion Module, and select either Norstar TM, Norstar SM, or Norstar ASM (refer to the beginning of this section for descriptions).

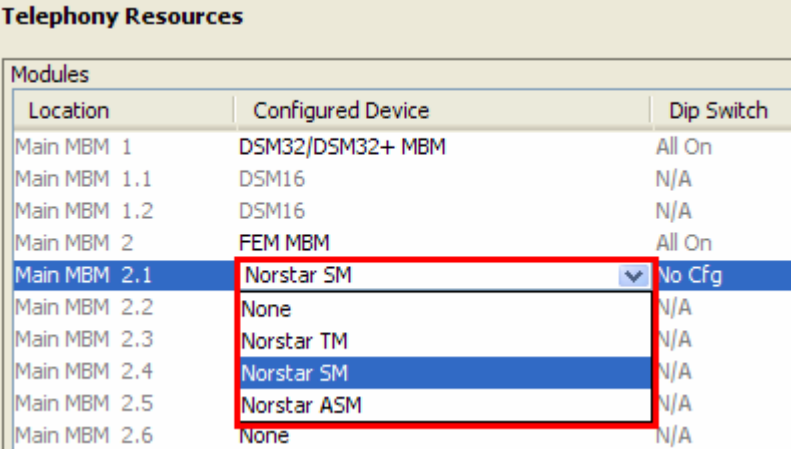

6. If selecting Norstar TM, the Location column is further expanded to allow the 3 possible cards in the Norstar Global Line Module to be configured (Main MBM 2.2.1-2.2.3 in the example below). Double-click in the corresponding **Configured Device** field and select either **Loop TC** for an Analog card, or **BRI-ST4** for a BRI card.

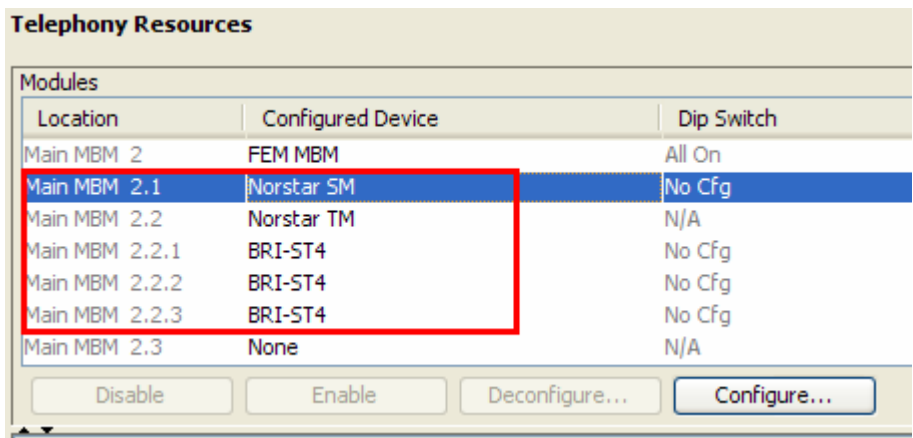

7. When the required Norstar Expansion Module type (and line card type for Norstar TM) has been selected, the **Configure** button becomes active. Click on the **Configure** button to configure extension or line allocations to the Norstar Expansion Module.

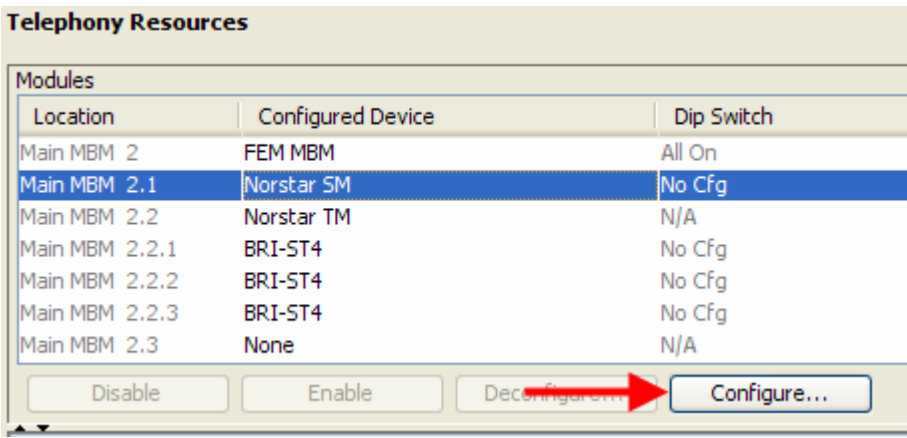

- 8. The **Configure** dialog box will appear. You can accept the defaults or configure new extension (station) or line (trunk) information:
	- Norstar Station Module: Accept the defaults or configure the **Start DN**, **Public received digits/OLI**, and **Private received digits/OLI**. The received digits and OLI information will be assigned sequentially to the number of stations available on that module. There is also the option of assigning Target Lines to the extensions on the MBM. Tick the **Assign target lines** check box to do this.

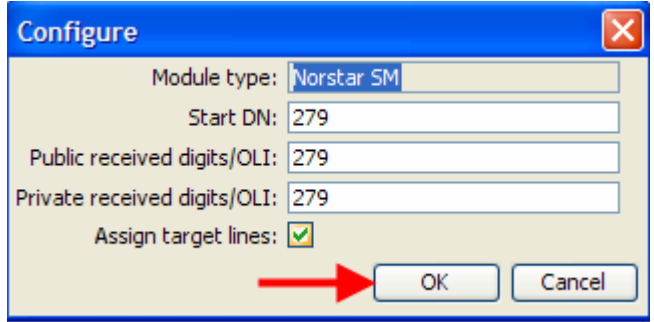

• Norstar Trunk Module: Accept the default **Start Line** number or enter a new starting line number for the trunks presented on the MBM.

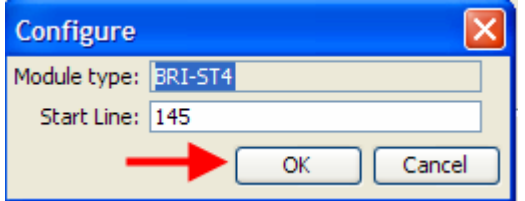

**Note:** There must be enough DN's available in the system to populate the entire Norstar Expansion Module being configured, otherwise you will not be able to configure the module and it will not function.

**Note:** There must be enough consecutive line numbers available in the system to populate the entire Norstar Expansion Module being configured, otherwise you will not be able to configure the module and it will not function.

**Note:** Received Digits and OLI settings can be configured in other areas of Element Manager, such as Telephony, Active Sets. However, configuring these settings in Telephony Resources is a convenient and time saving method, if feasible on your installation.

- 9. Click on **OK** when you have entered the required settings.
- 10. The FEM dip switches should be set to all **On**.

11. The full ranges of extensions or lines associated with each Norstar Extension Module are listed in the **Low** and **High** columns. This may be useful to note for reference purposes.

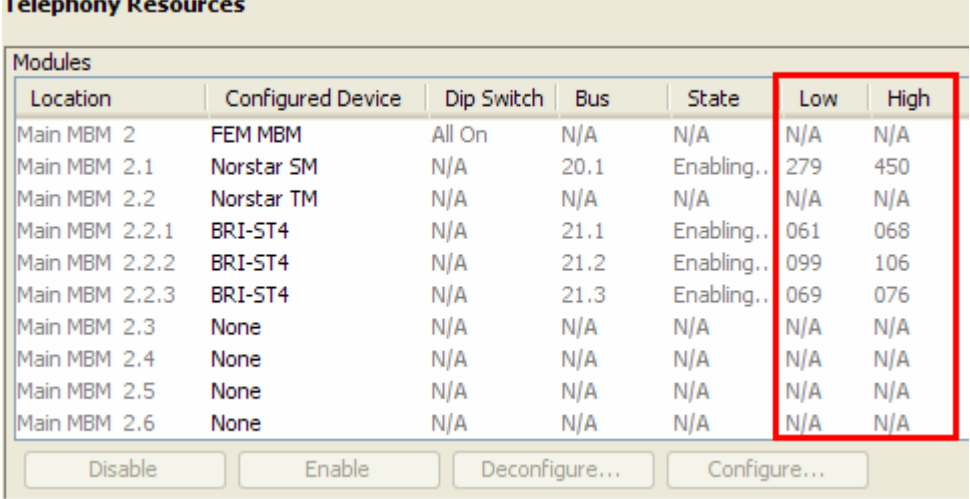

12. The BCM should now be shut down to allow FEM MBM installation. All the FEM dip switches should be set to **On**.

**Note:** Do not install MBM's whilst the BCM is powered up.

13. Switch to the Administration tab, and navigate to **Utilities**, **Reset**.

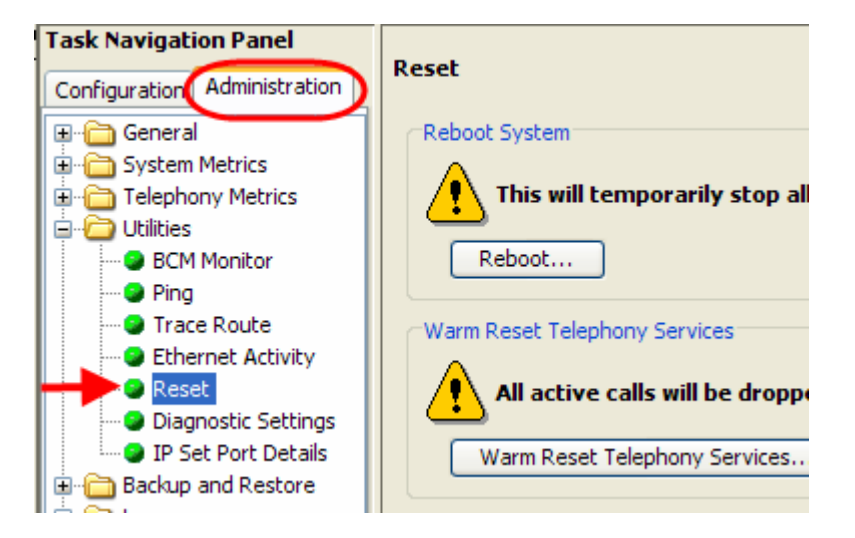

14. Click on the **Shutdown System** button.

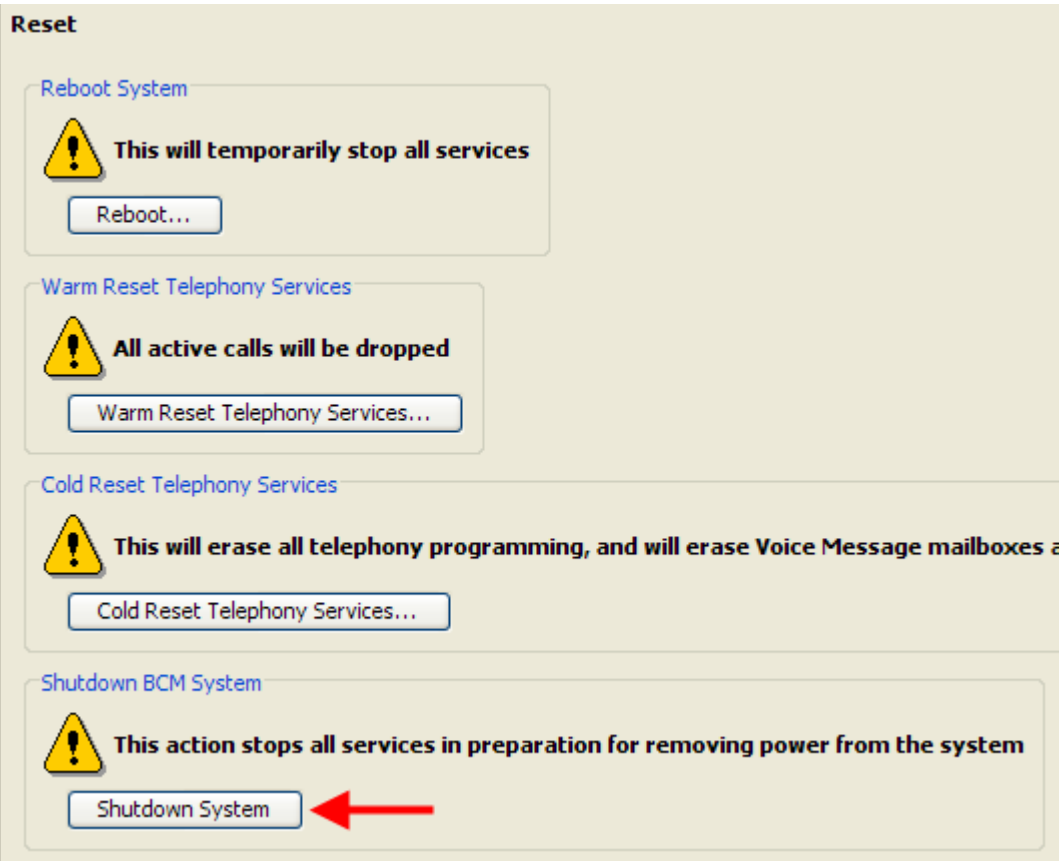

15. Click **OK** to shutdown the BCM.

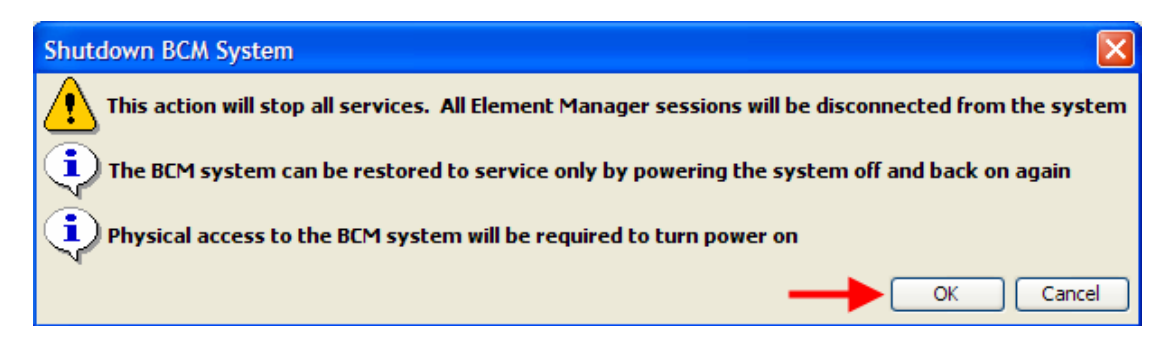

16. An advisory dialog box will display. Click **OK** to close the box.

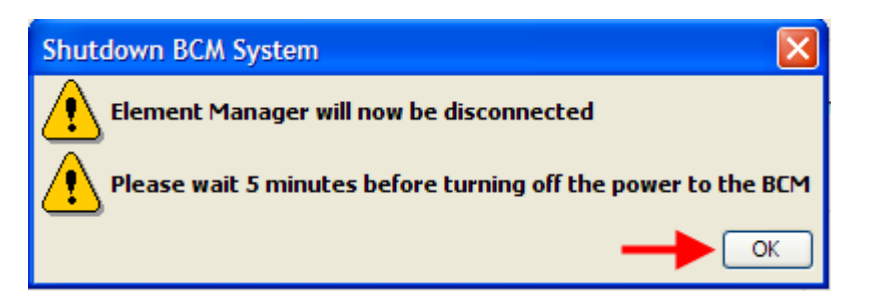

17. When the BCM is fully powered down, i.e. the status and power LED's are unlit, it will be safe to install the FEM MBM's. The FEM dip switches should be all be set to **On** before installing in the BCM. Refer to the **Installing the Media Bay Modules** section of this guide.

## **Installing the Media Bay Modules**

Before you install the MBMs into the BCM system, you must set the DIP switches. The dipswitches can be found at the rear of the module itself and can be set to ON and OFF following certain rules.

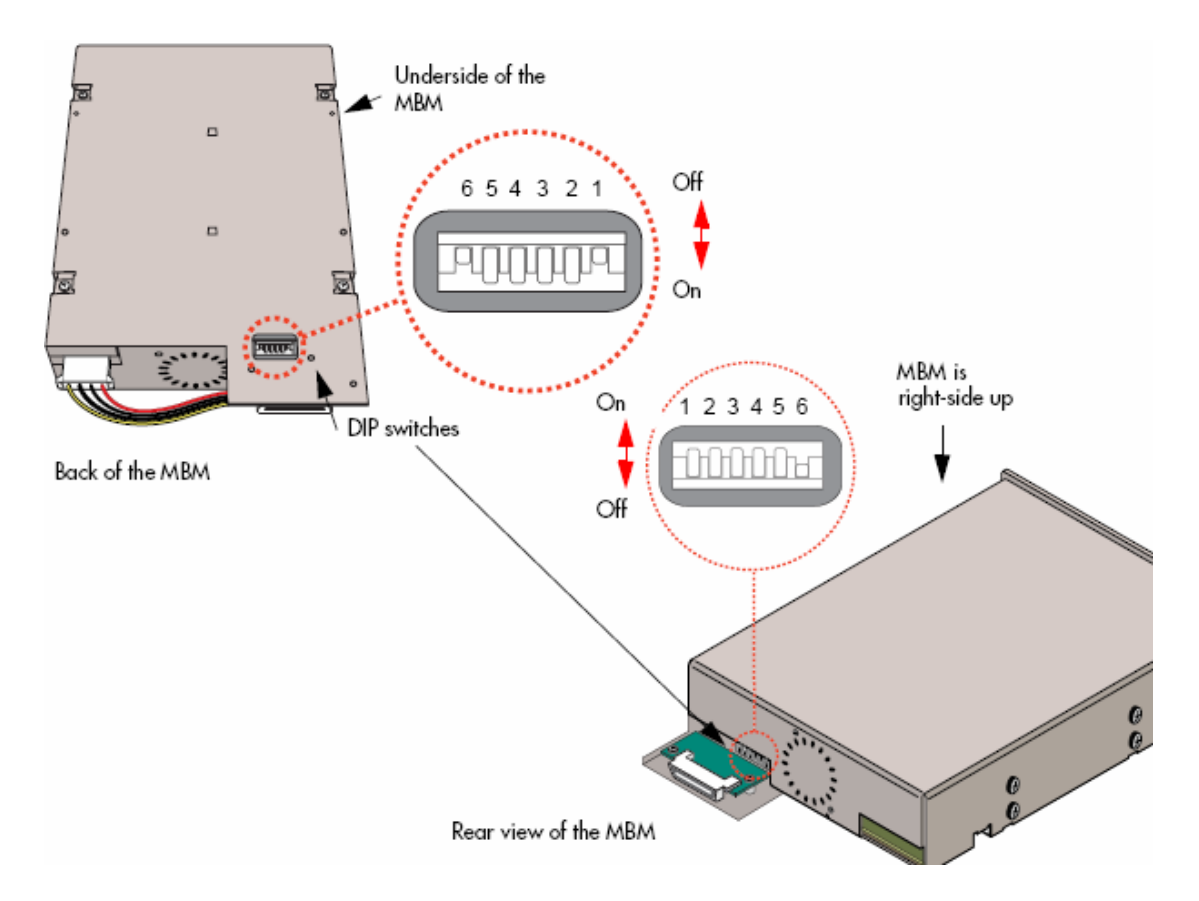

Most MBM's only have the dip switches shown above. For the G4/8x16, GASM, and GATM MBM's, please refer to the **MBM's Requiring Further Dip Switch Configuration** section of this guide for further information on configuring the dip switches on the rear right side of the MBM.

For all MBM's, use the following procedure to configure the dip switches on the rear left side of the MBM (as shown above), before installing in either the main or expansion unit.

**Note:** Both the BCM main and expansion units should be powered down before installing MBM's.

- 1. Refer to the dip switch settings you noted whilst performing the **Configuring Media Bay Modules in Telephony Resources** section of this guide.
- 2. Configure each MBM's dip switches accordingly (all **On** for main unit MBM's).
- 3. Install each MBM in the appropriate location on the main unit. Expansion unit MBM's can be installed in any expansion unit bay.
- 4. Power up the BCM. This can be performed by use of the on/off rocker switch at the rear of the BCM unit.

**Note:** It may be necessary to disconnect and reconnect the power lead whilst the power switch is in the off position, before the BCM can be powered up.

- 5. Power up the expansion unit. Again this can be performed by use of the on/off switch at the rear of the BCM unit.
- 6. Connect any wiring to the Media Bay Modules.
- 7. It may now be necessary to perform further configuration of the MBM's in Telephony Resources. Refer to the **Media Bay Module Specific Settings** section of the this guide.

## *MBM's Requiring Further Dip Switch Configuration*

The G4/8x16, GASM, and GATM modules require further configuration for regional settings.

#### *G4/8x16 & GATM MBM Regional Settings*

Configure the dip switches on the rear right side of these modules to off (down). These MBM's will automatically download the correct regional settings from the BCM, dependant on the Telephony Region selected during the initialization process (refer to the **Setting the Start DN and Telephony Region** section of the *System Start Up Guide*).

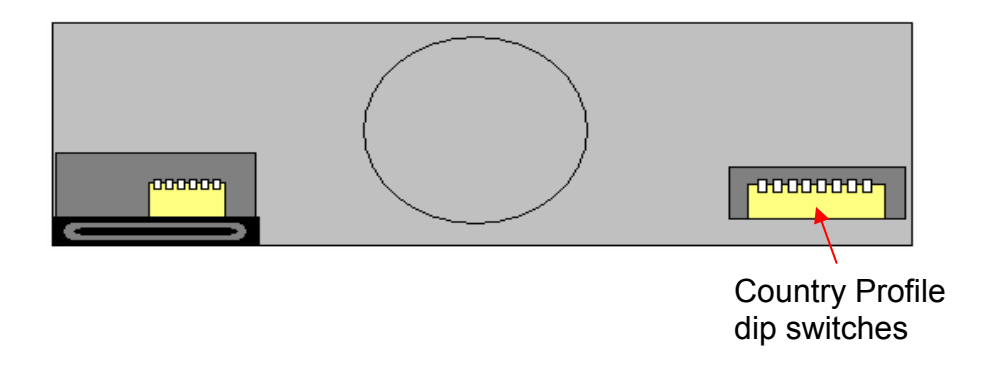

#### *GASM MBM Regional Settings*

Set the dip switches on the rear right side according to the below tables.

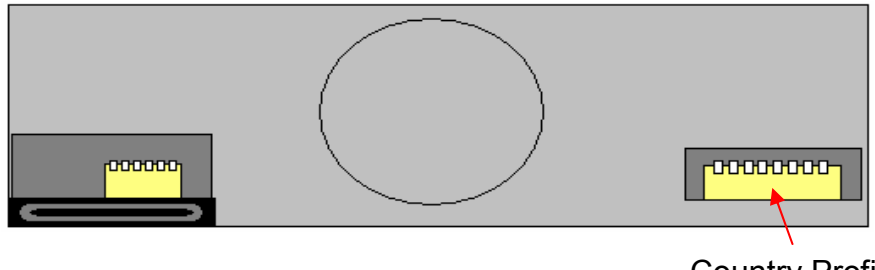

Country Profile dip switches

#### **GASM right hand side dipswitch settings (switch 1-3)**

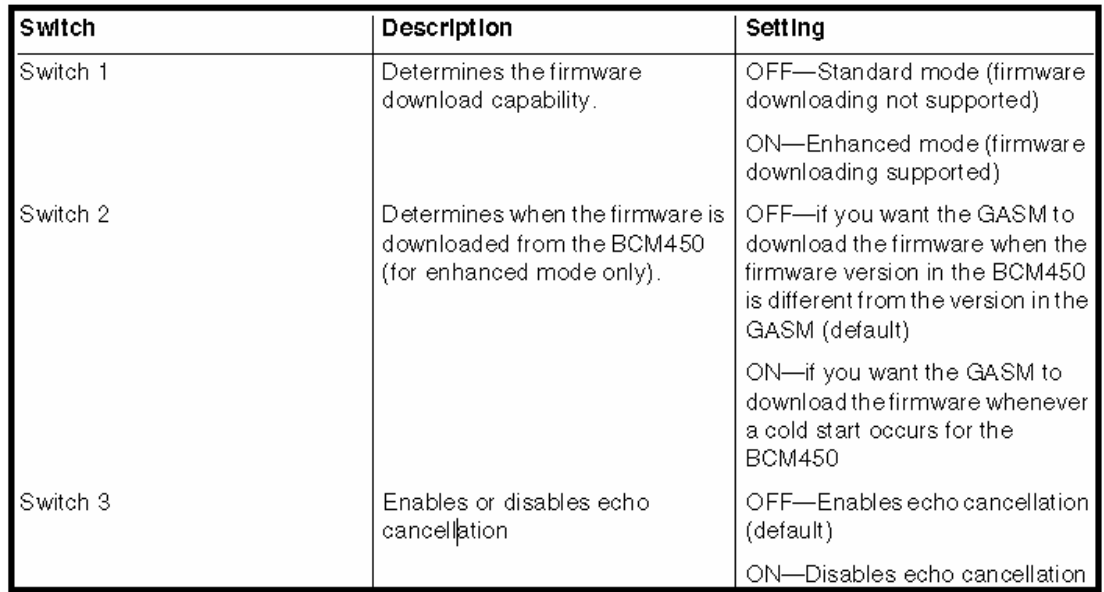

#### **GASM right hand side dipswitch settings (switch 4–8)**

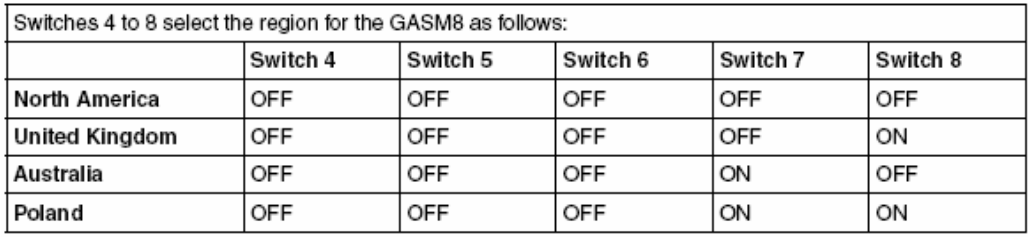

# **Additional Information**

This section contains information and procedures that may not be required in all situations.

# **Additional MBM Configuration**

## *De-configuring Media Bay Modules*

Should it be necessary to remove a MBM, or replace a MBM with a different type, then the MBM should be de-configured in Telephony Resources. Deconfiguring a MBM has the effect or erasing its programming (i.e. lines and DN numbers will be removed), allowing that resource to be left un-configured, or allowing that resource to be re-configured as another MBM.

Use the following procedure to de-configure a MBM.

- 1. Launch Element Manager and connect to your BCM450.
- 2. In the **Configuration** tab, open the **Resources** folder and click on **Telephony Resources**.

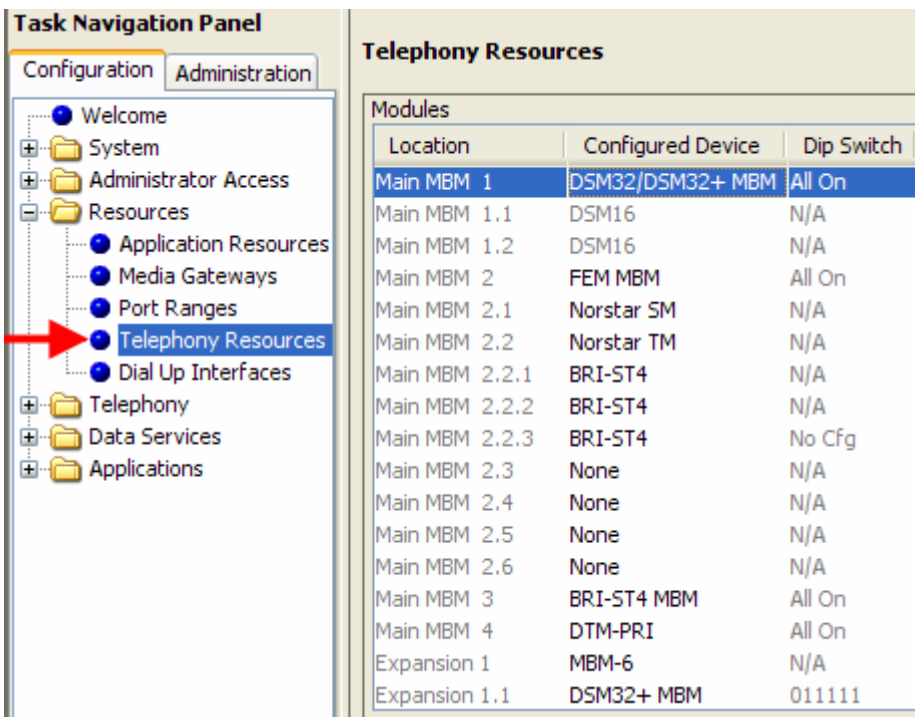

3. Select the MBM to be removed or replaced, and click on the **Deconfigure** button.

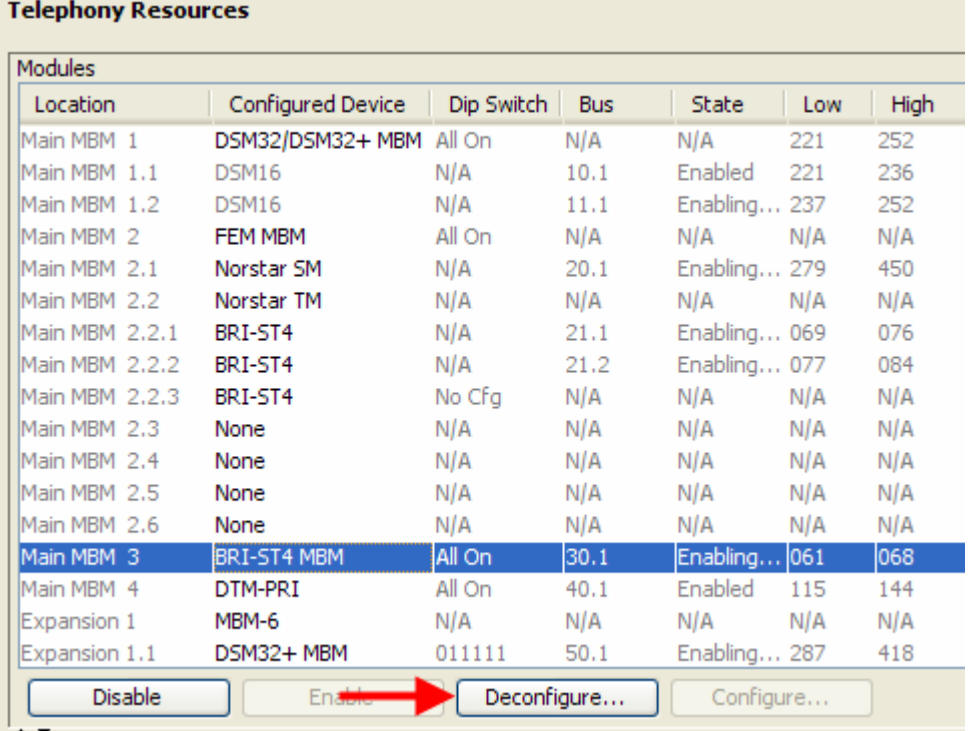

**Note:** Some modules require sub-modules to be select for de-configuration. For example, to remove the FEM the Norstar SM entries would need to be deconfigured, and the Norstar TM modules (MBM 2.2.1-2.2.3 in the example above) would need to be selected and de-configured individually.

4. The Deconfigure dialog box will appear. Click on the **OK** button to proceed.

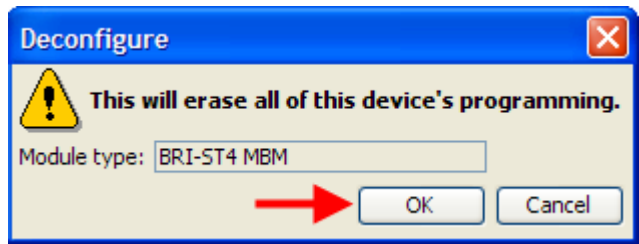

5. All the configuration associated with that MBM will be removed. If you are replacing the MBM with a module of a different type, select the new MBM type from the **Configured** device column. If the MBM is not being replaced, select **None** from the **Configured Device** column.

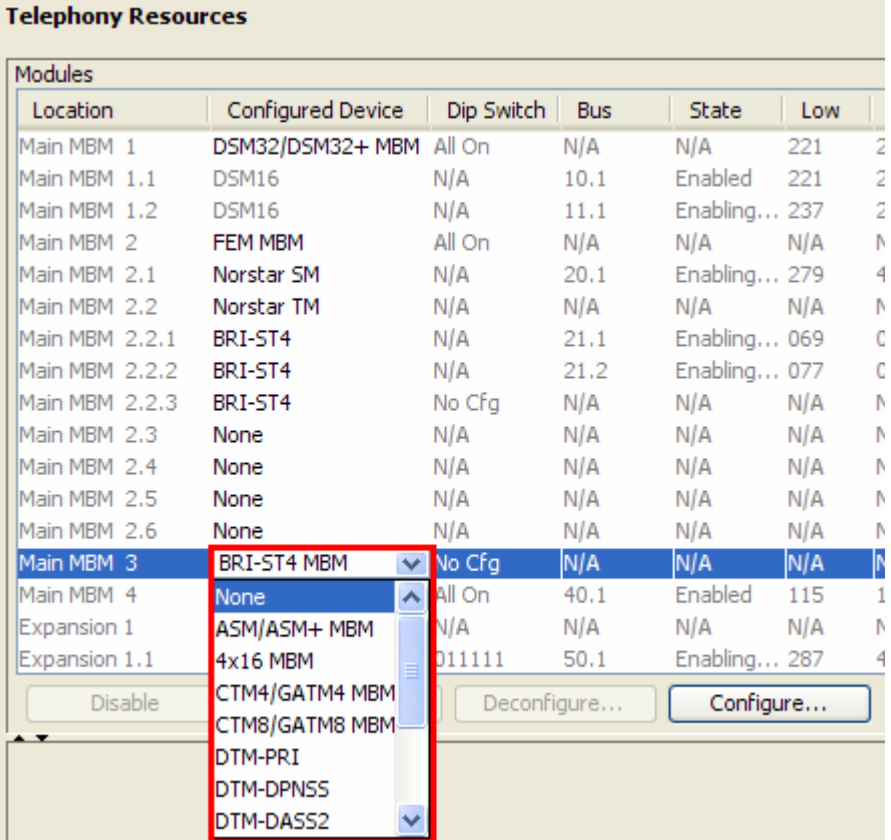

## *Disabling/Enabling MBM's*

Element Manager allows the MBM's to be disabled and re-enabled when required. When initial configuration of the MBM has taken place (refer to the **Configuring Media Bay Module's in Telephony Resources** section of this guide) the MBM will automatically be placed in the Enabled state (or Enabling until the module and associated connections have been installed). The module can be disabled for MBM specific configuration purposes, or to take the module temporarily out of service.

Use the following procedure to disable and re-enable a MBM.

1. Launch Element Manager and connect to your BCM450.

2. In the **Configuration** tab, open the **Resources** folder and click on **Telephony Resources**.

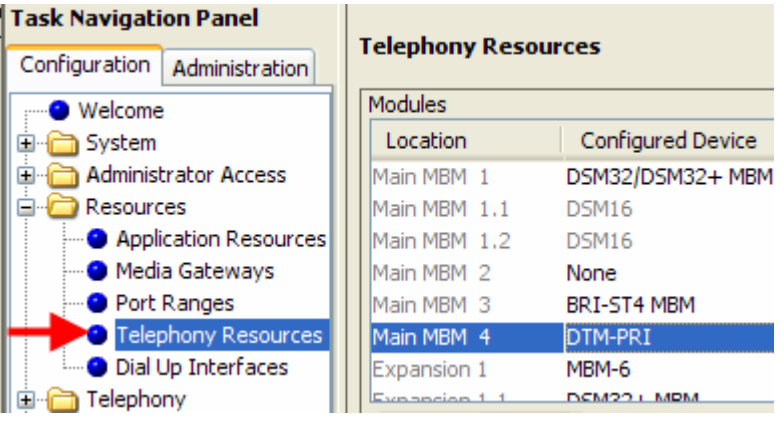

3. Select the MBM you wish to disable, and click on **Disable**.

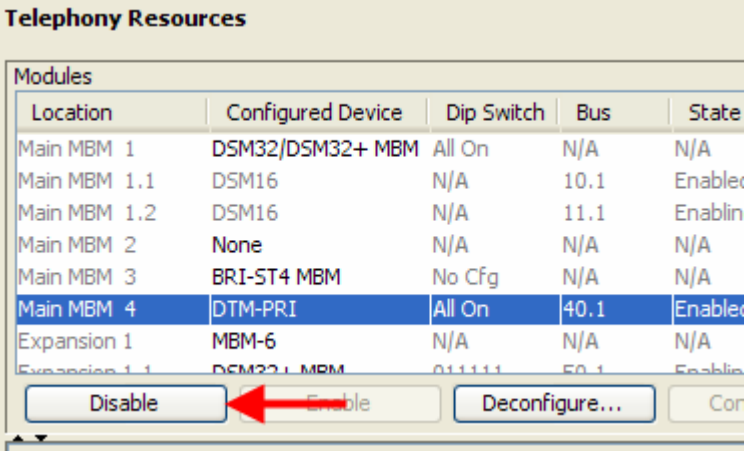

4. The State will change to **Disabled**. Change the settings required and click on the **Enable** button to re-enable the module.

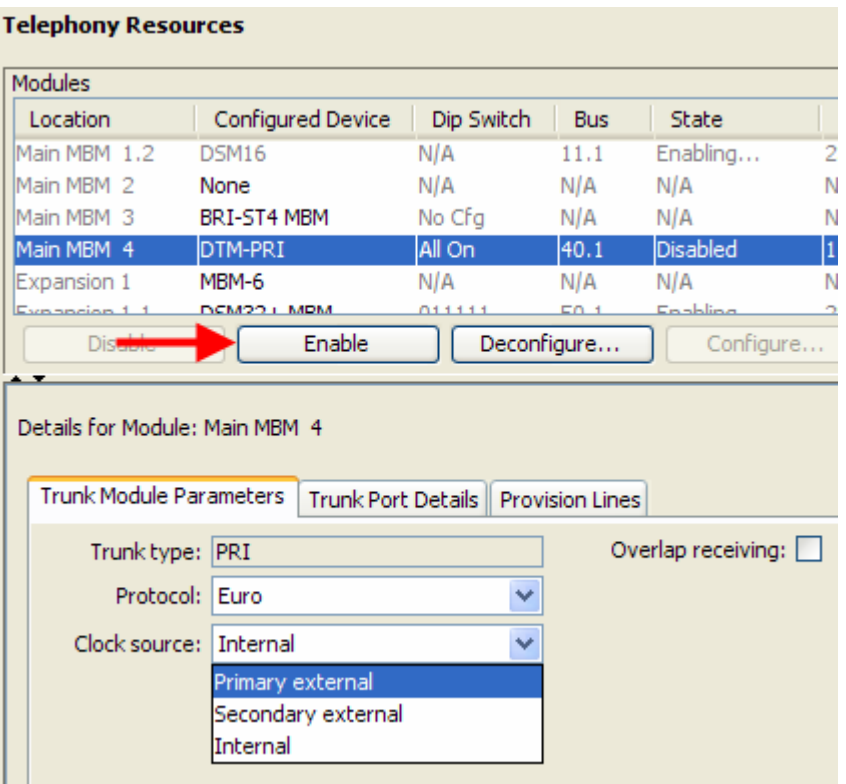

## **Media Bay Module Specific Settings**

It may be necessary to change specific settings on each module, e.g. protocols or clock source for example. The following sections describe how to configure detailed settings on each Media Bay Module.

Use the following procedure to configure the MBM specific settings.

- 1. Launch Element Manager and connect to your BCM.
- 2. In the **Configuration** tab, open the **Resources** folder and click on **Telephony Resources**.

3. Select the MBM you want to further configure. The MBM specific settings can be found in the **Details for Module** section in the lower half of the screen.

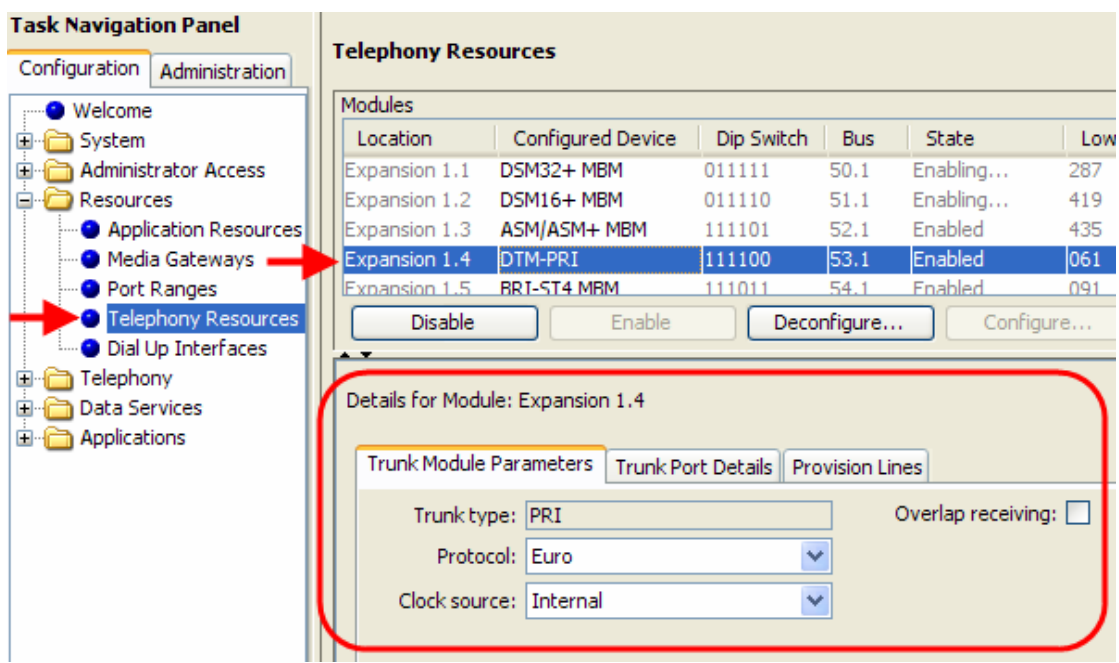

- 4. Use the following sections as a reference for configuring each MBM type.
- 5. Changes made in the **Details for Module** sections may result in the following window. Click **OK** to make the changes.

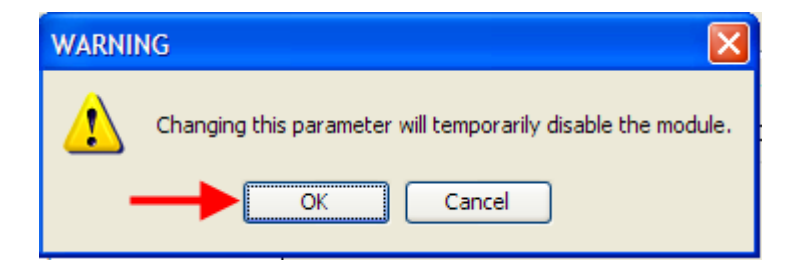

6. When you have made any changes to the MBM's, ensure they are in the **Enabled** state (the **Enable** button will be greyed out).

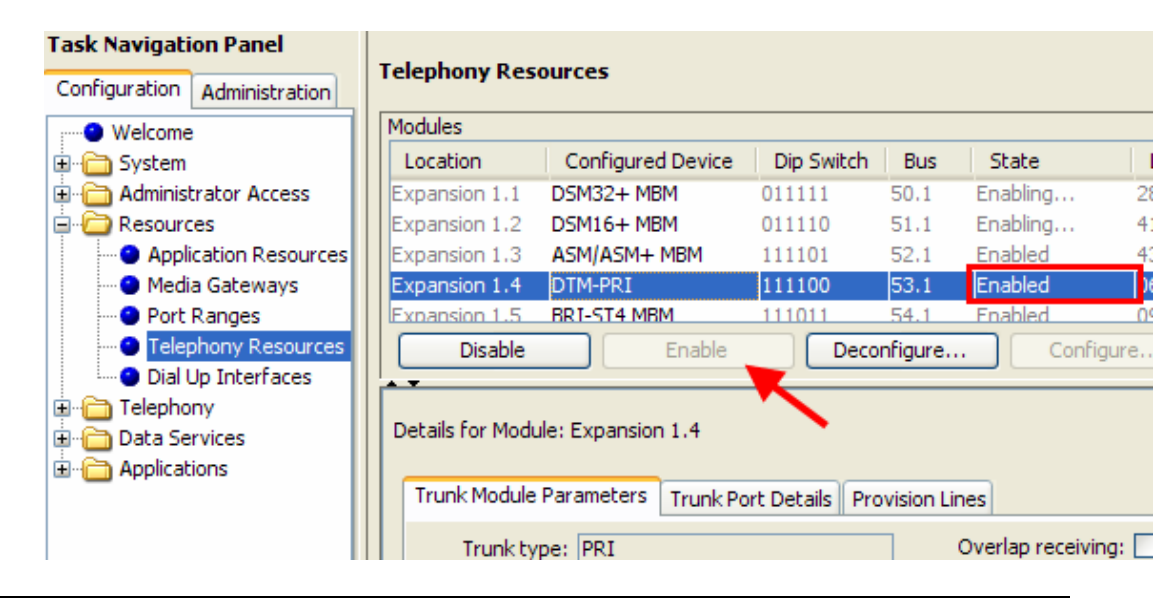

**Note:** Some settings are only available in certain regional profiles.

#### *Trunk Media Bay Modules*

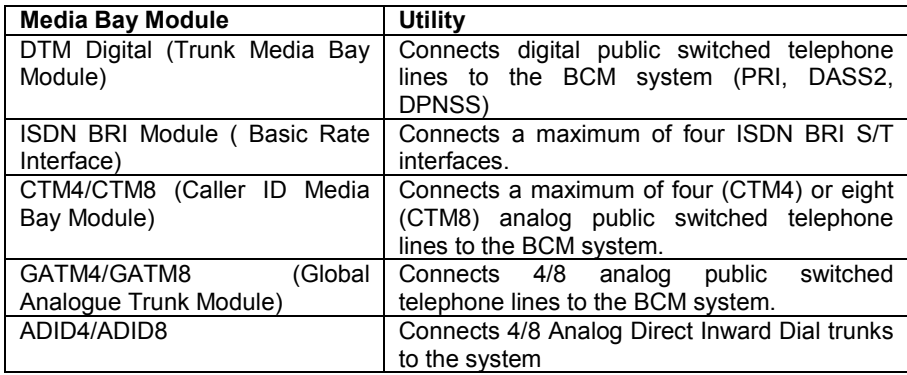

#### **Clock Sources and Digital Trunk/BRI Modules**

- 1. For each DTM and BRI, choose one of the following settings: **Primary external, Secondary external, or Internal:**
- 2. **Primary external**: The DTM/BRI obtains the timing from the network and the system synchronizes to it. This is the default value for the first DTM in a BCM. There should only be one defined Primary clock source on a System. **Private network**: If this system is in a private network and is intended to provide the master clock for that private network, the system must have one, and only one, Primary clock reference on a DTM or BRI. If this system is intended to act as clock master in a private network, then all clock sources should be set to Timing Master on this system.
- 3. **Secondary external**: The DTM/BRI acts as a standby reference point. If there are excessive errors on the Primary reference link, or the DTM/BRI designated as Primary reference fails, the Secondary DTM/BRI obtains the timing from the network to be used for system synchronization. This is the default value for the second DTM in a BCM. **Private network**: If this system is in a private network and is intended to provide the Master clock for that private network, then there should be no Secondary reference defined on any DTM/BRI. Note that there should only be one defined Secondary clock source on a system.
- 4. **Internal**: The DTM/BRI does not obtain timing from the network, but transmits the internally-generated system timing, from the Primary/Secondary source, to equipment to which it is connected. Note that while in the absence of a DTM Primary clocking source a BRI module can be used for the primary timing reference, it is always recommended that, when possible, DTM(s) be used as primary (and secondary) clock sources and that any remaining DTMs/BRIs be set to Timing Master.

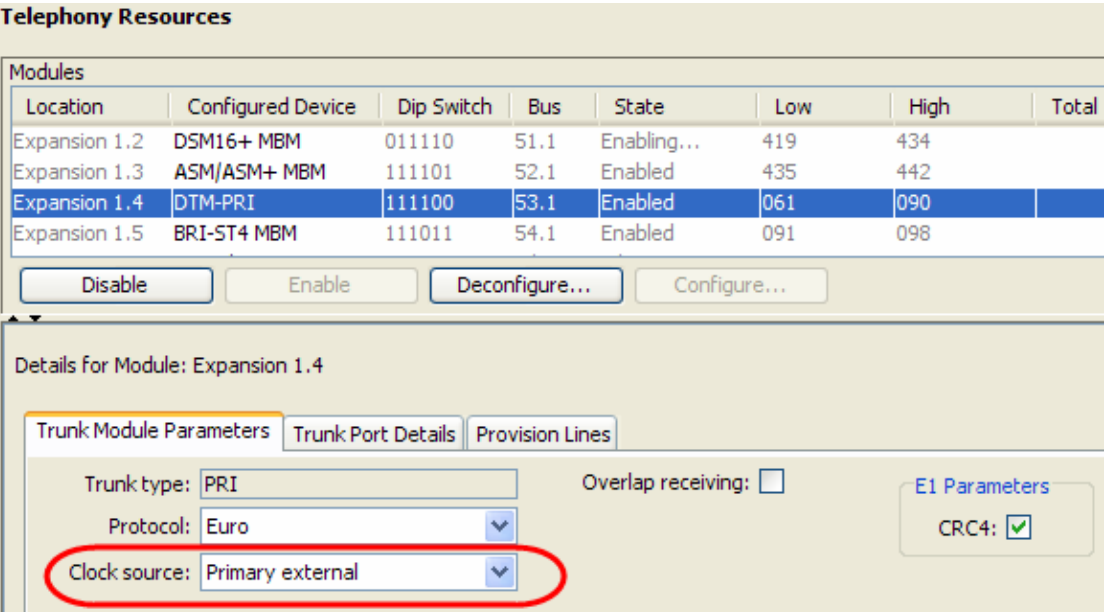

#### *Checking Line Provisioning*

1. As a general rule for Trunk modules (PRI, BRI, DASS2 etc.) you may wish to check that the lines/loops are provisioned. If the lines/loops are de-provisioned, the BCM will not have access to those lines/loops.

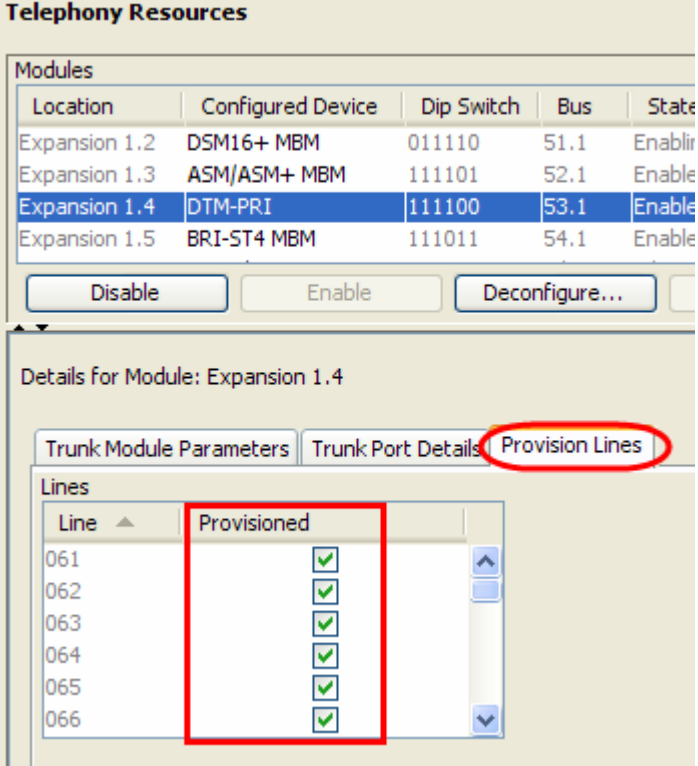

## *DTM-PRI Modules*

#### **Telephony Resources**

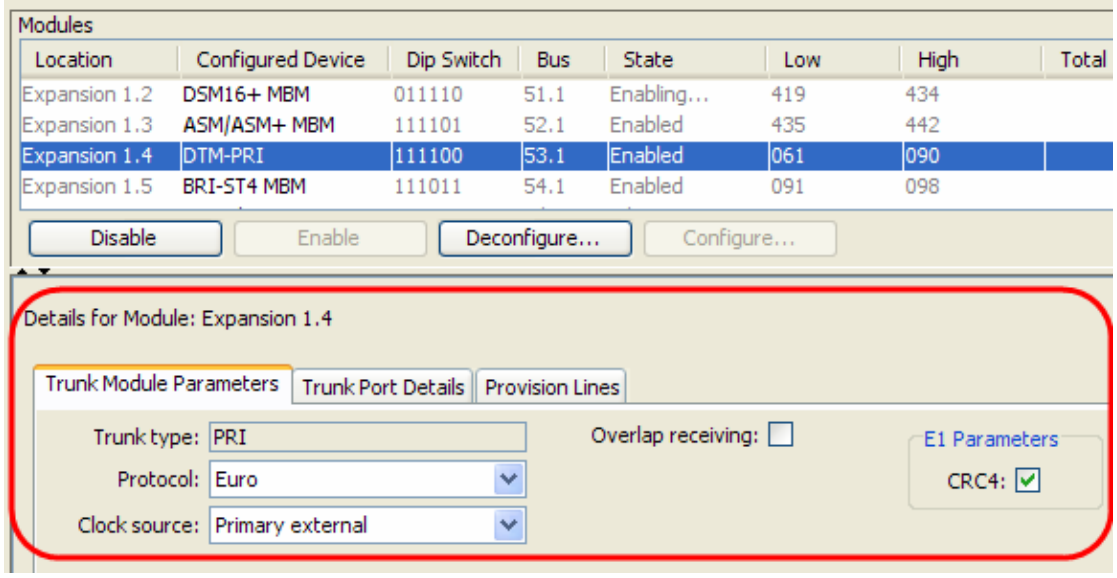

- 1. In this example the system has a single PRI Digital Trunk Media Bay Module installed and the clock source has been set to Primary External to reflect this. The protocol should also be set as required. In this example Euro has been selected (other options are SL-1 and QSIG).
- 2. Make any changes as required.

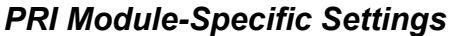

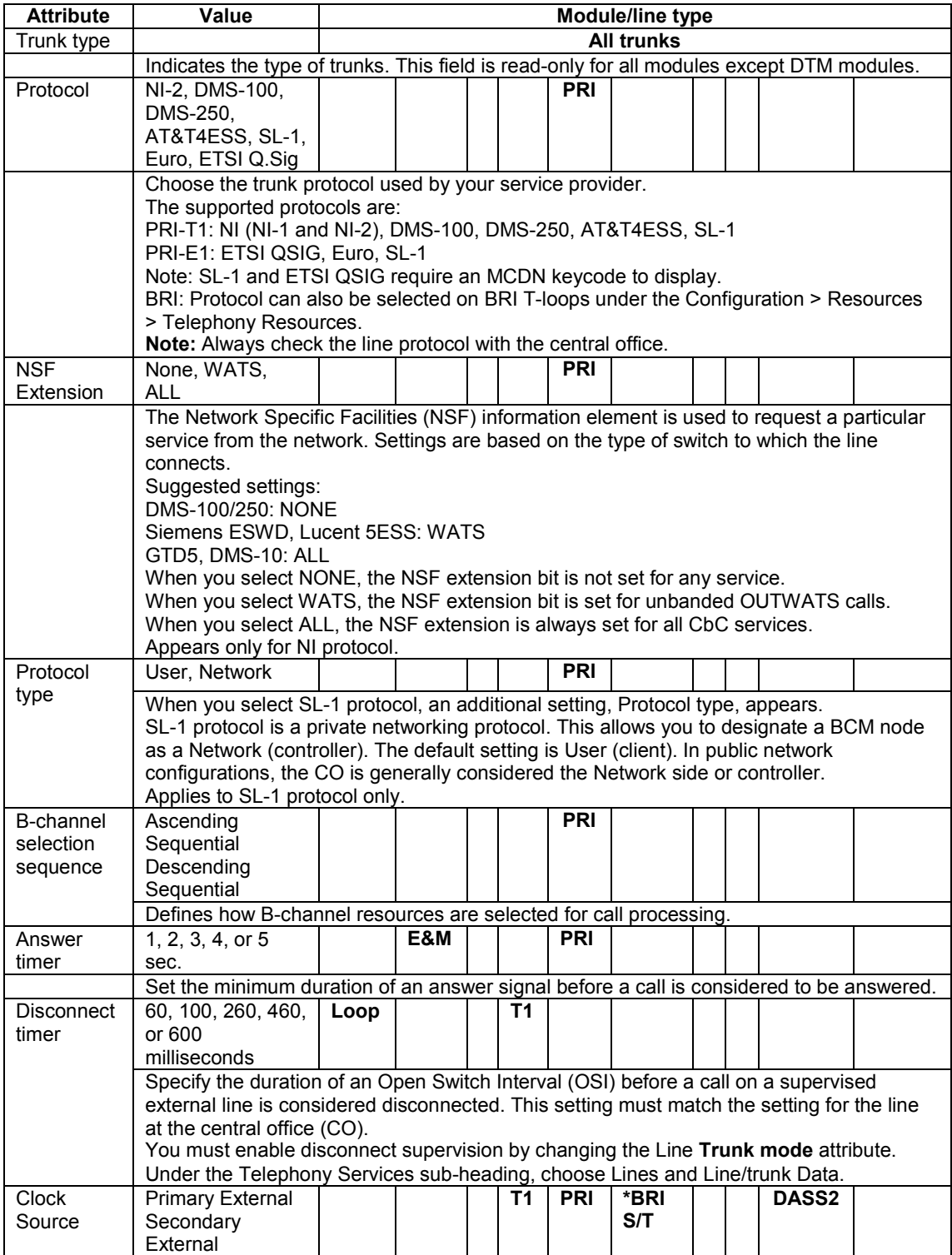

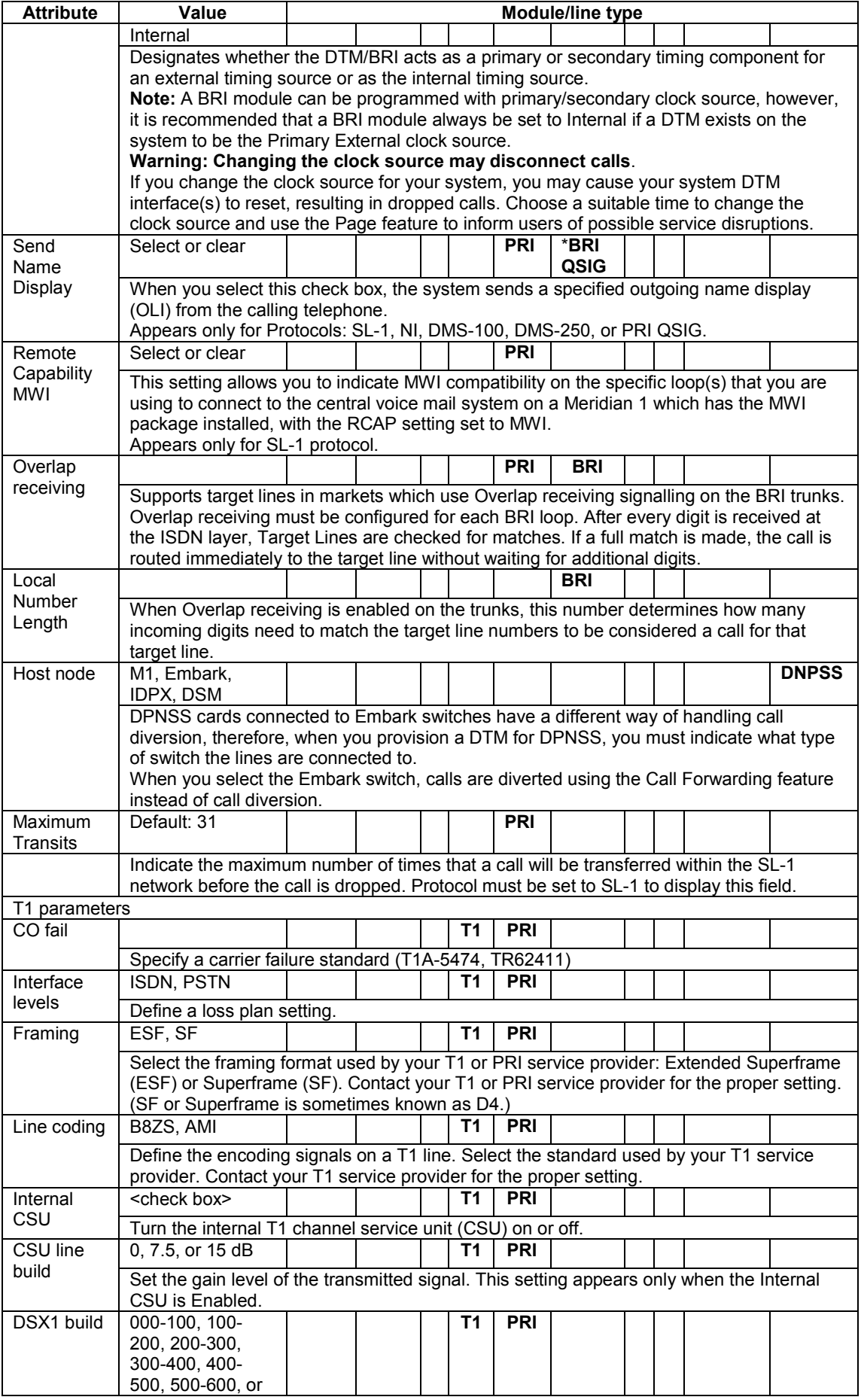

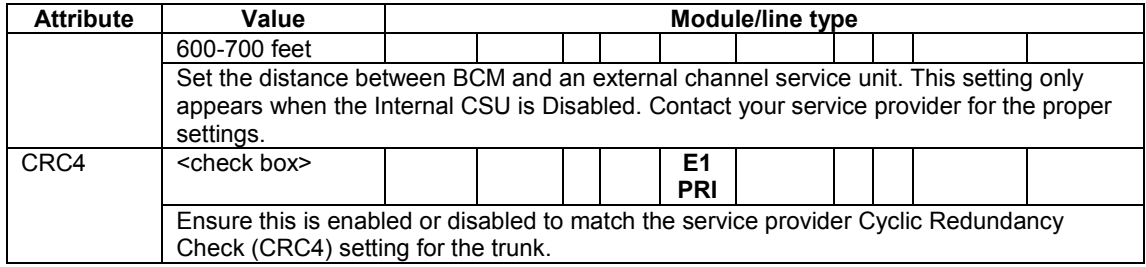

## *DASS2 Modules*

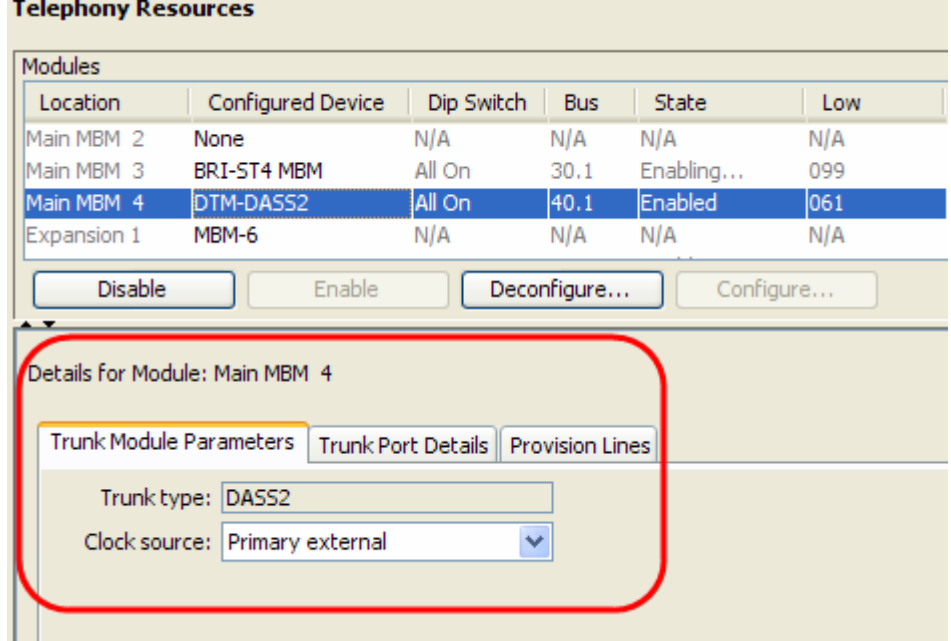

1. Configure the options as required.

#### *DASS2 Module-Specific Settings*

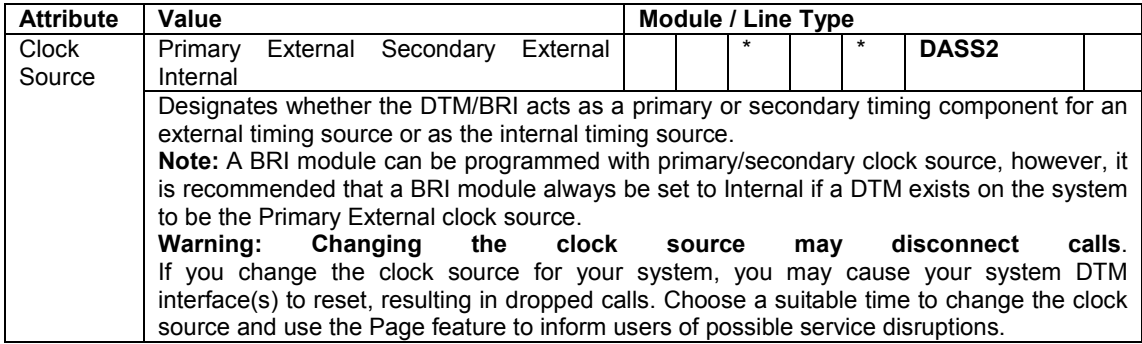

#### *DPNSS Modules*

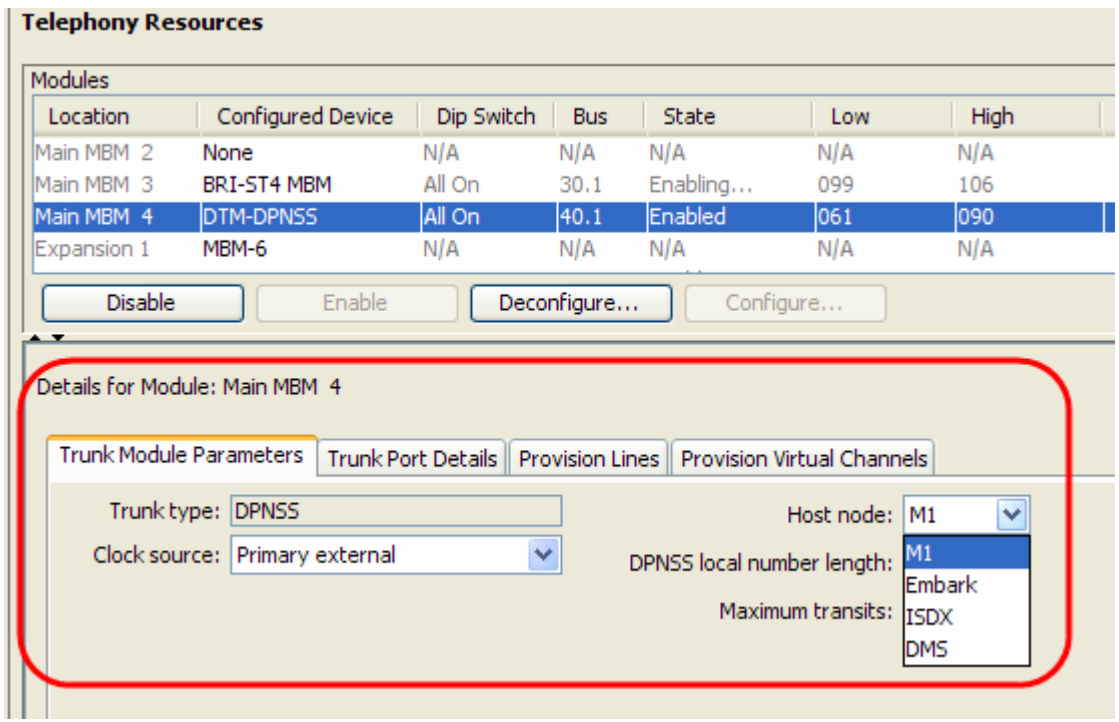

- 1. With DTM-DPNSS modules there are **Host Node** options reflecting the possible DPNSS devices the BCM could be connected to. Select the node that the BCM is connected to.
- 2. Configure the other options as required.
- 3. Check that the Virtual Channels are provisioned in addition to the standard lines. Click on the **Provision Virtual Channels** tab to do this. **Telephony Resources**

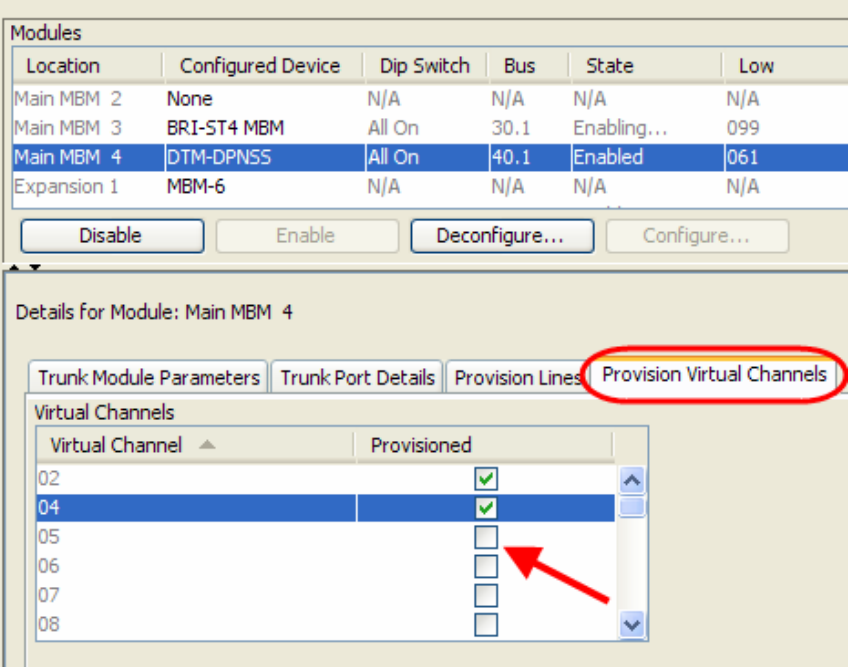

### *DPNSS Module-Specific Settings*

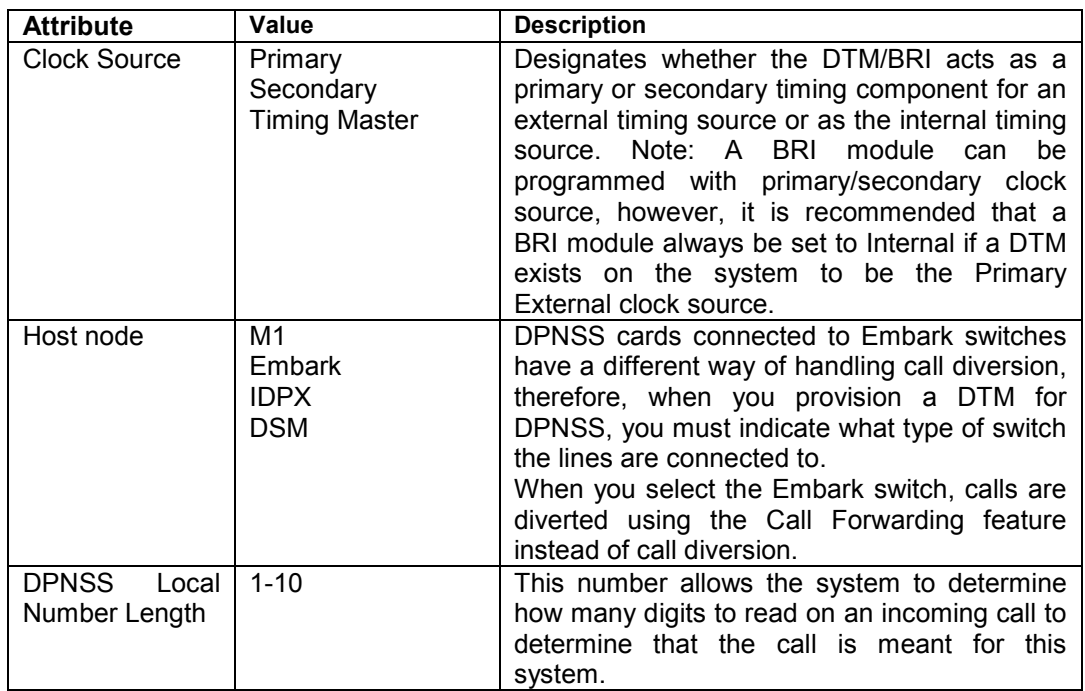

### *BRI Module*

1. There are no module-specific settings for BRI modules. However, check that the loops are provisioned.

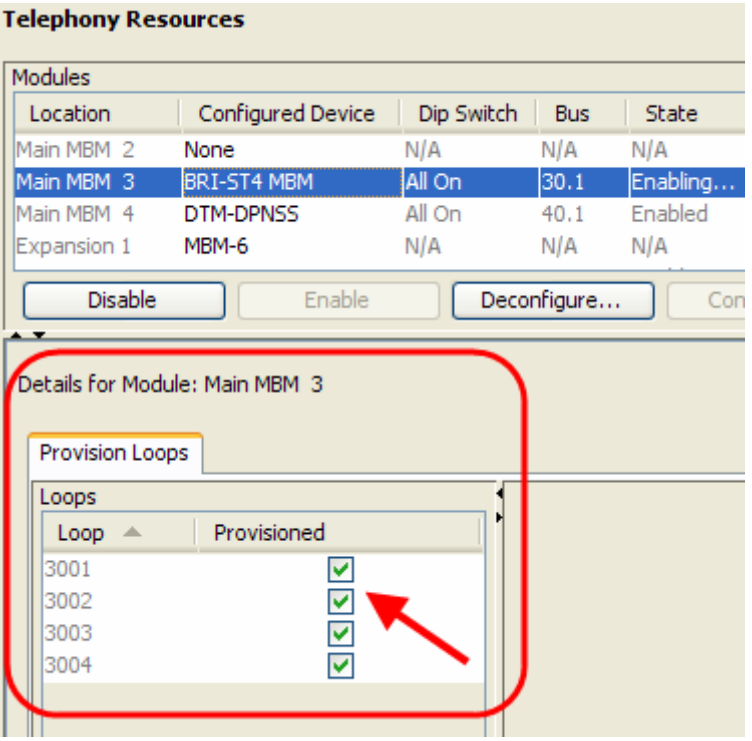

Use the following procedure to configure the **BRI loop type, i.e. S or T** and also the **Clock Source** settings for the BRI loops.

- 1. Open **Telephony**, then **Loops**.
- 2. Select the **Loop** to configure.
- 3. Select the **Loop Type** from the option box provided.

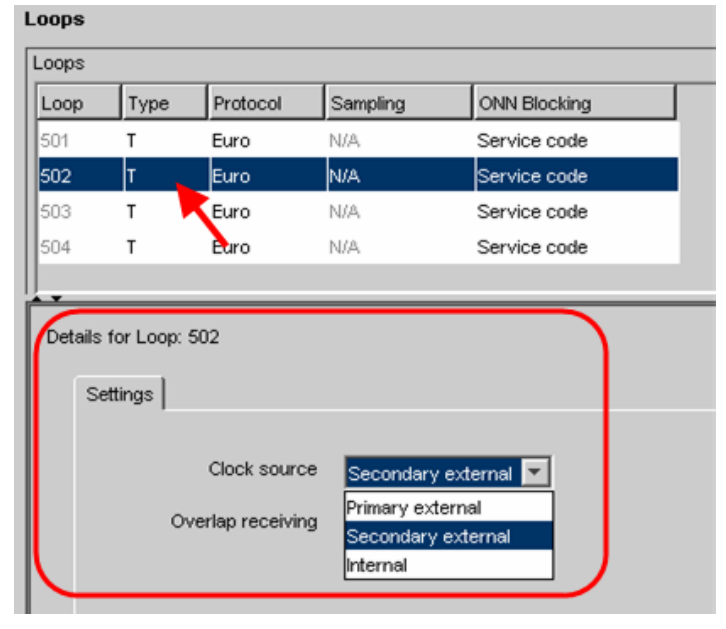

4. Configure the loops and clock source accordingly.

#### *Loop Settings*

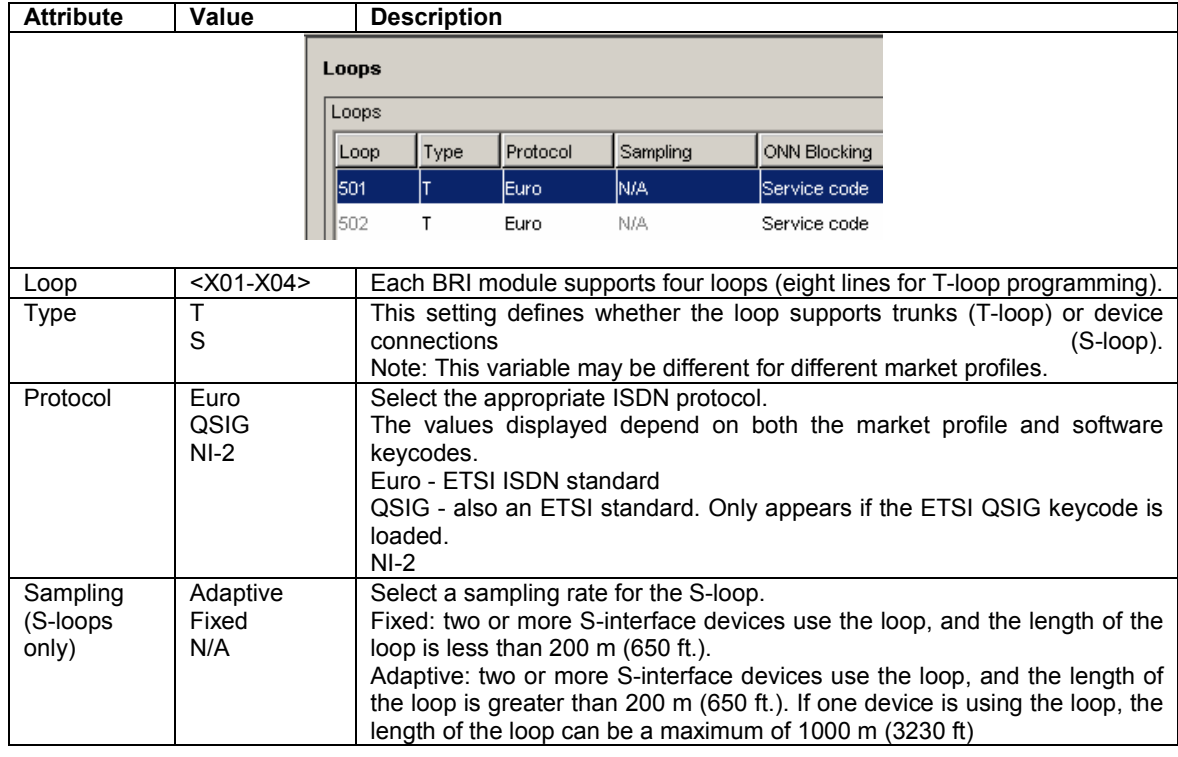

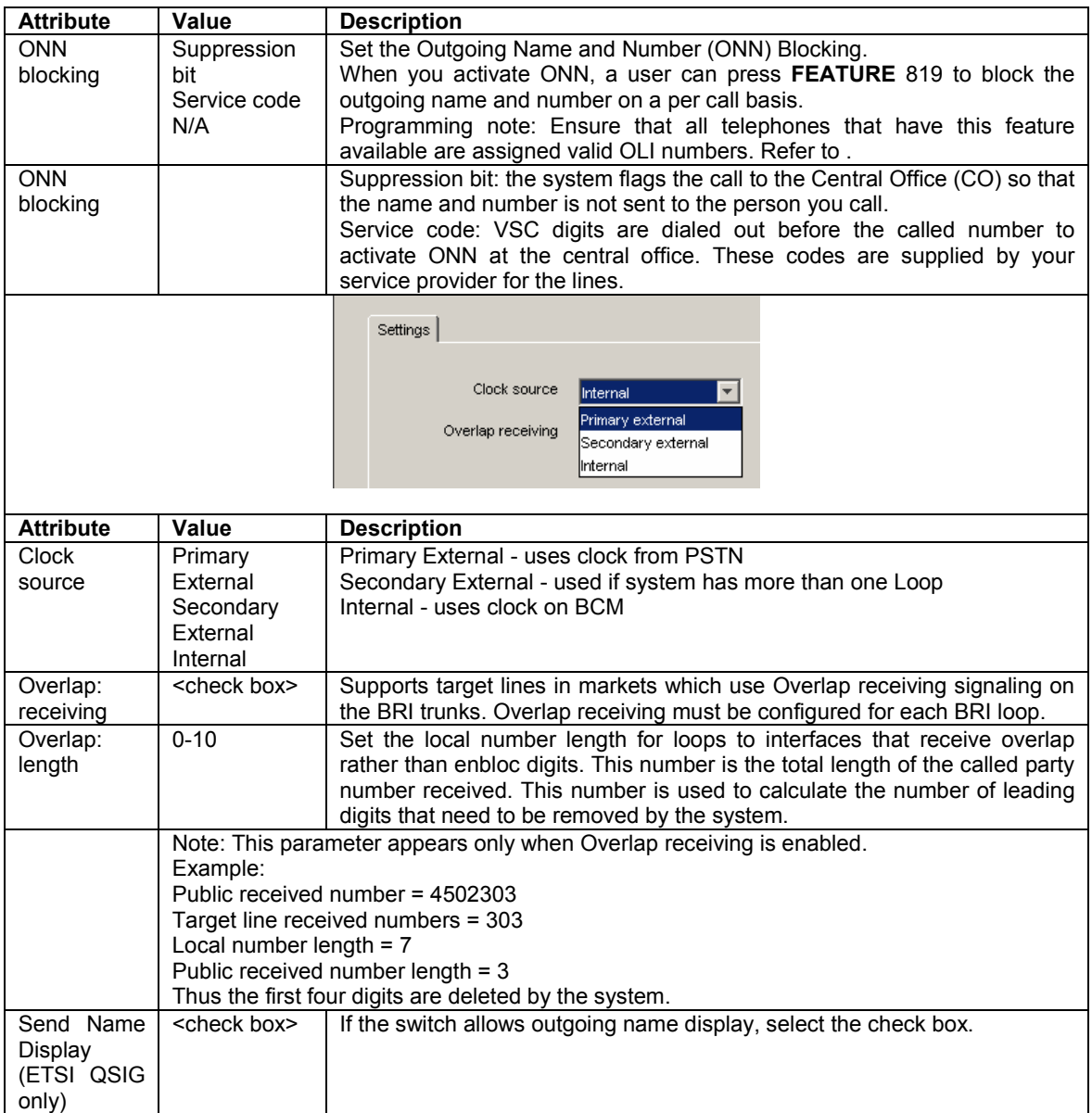

#### *CTM/GATM (4 and 8 port) Module*

- 1. Configuring a CTM8/GATM8 MBM will result in 2 sub-modules appearing in Telephony Resources (Main MBM 2.1 and Main MBM 2.2 in the example below).
- 2. Select each sub-module to configure the specific settings.

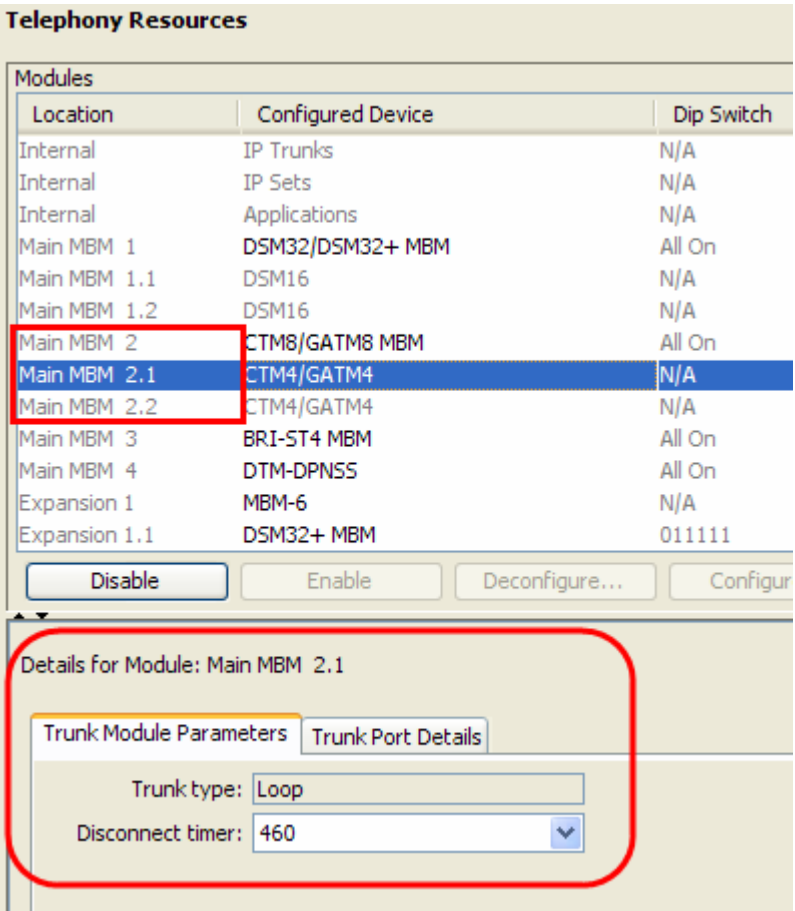

#### *CTM/GATM (4 and 8 port) Module-Specific Settings*

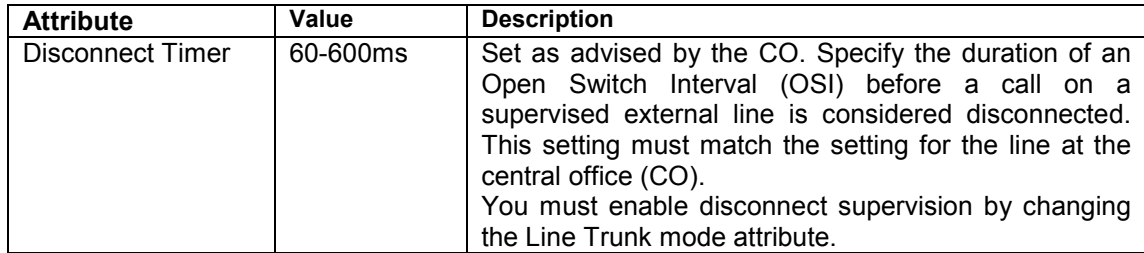

### *Station media bay modules types*

With station media bay modules (MBM) you can connect telephones and analog telecommunication devices to the BCM system.

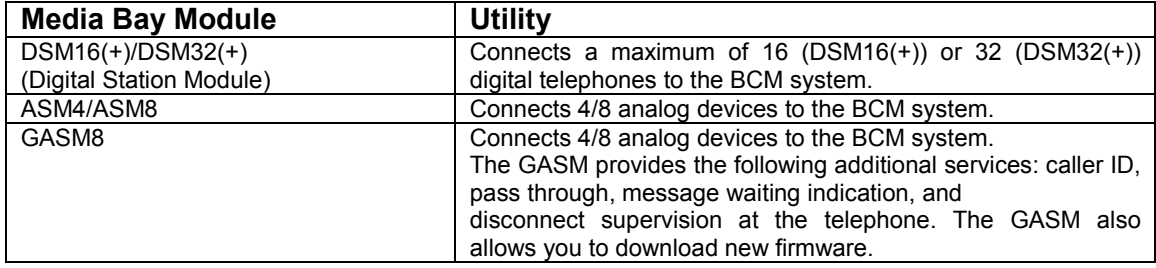

#### *DSM 16/32(+) Modules*

- 1. There are no module specific settings for DSM modules. However, port details can be observed. The port details will displayinformation such as port number, DN's assigned to ports, the attached device type, firmware version and current state.
- 2. For DSM32(+) MBM's, select either of the 2 sub-MBM's to view the associated details.

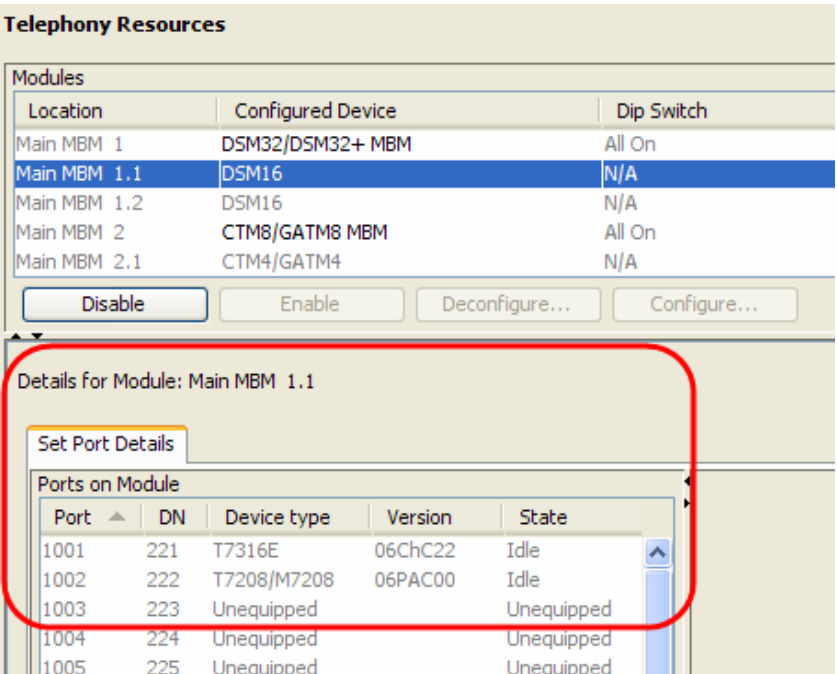

#### *Set Port Details*

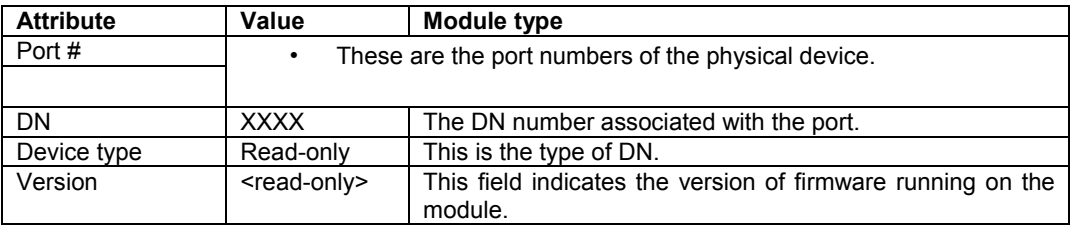

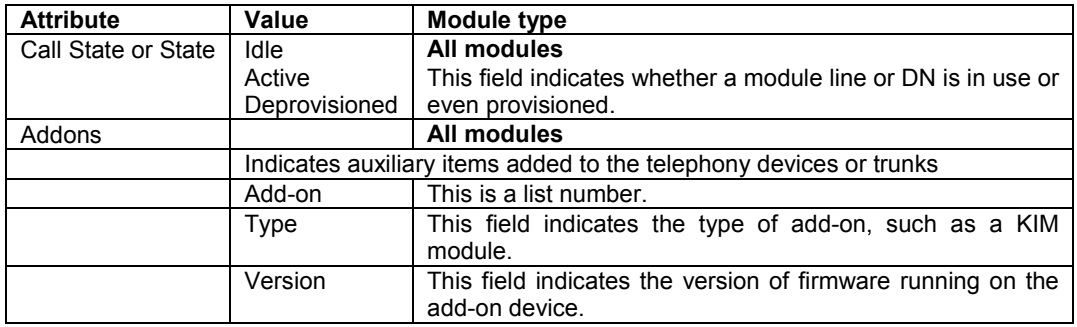

## *ASM Analog Station Module Configuration*

1. There are no module specific settings for ASM modules. However, port details can viewed.

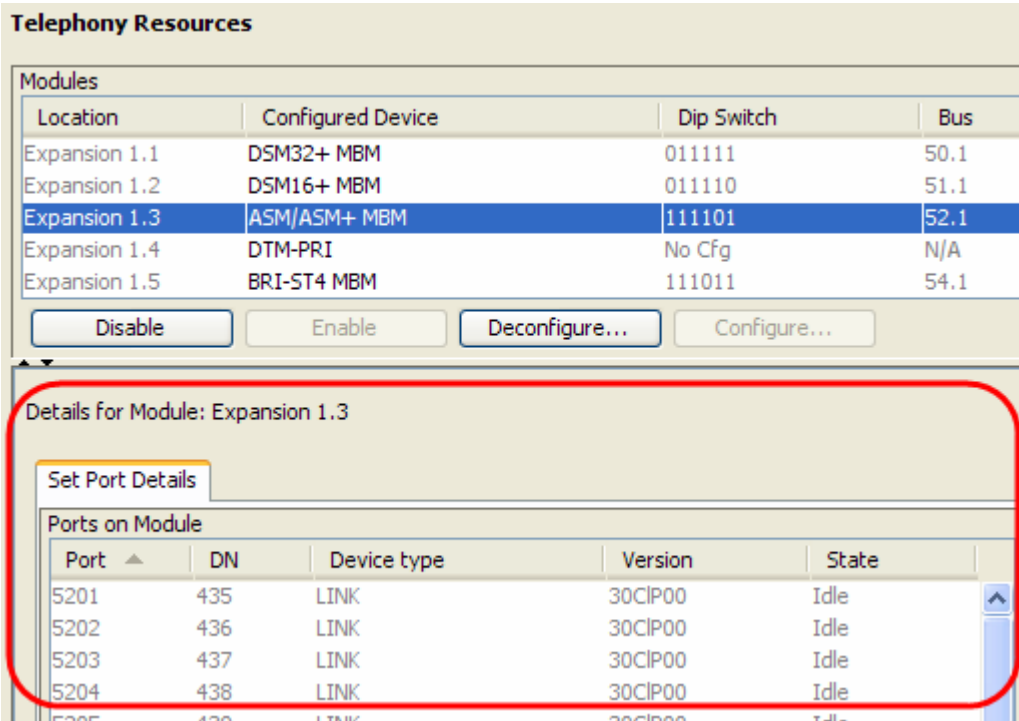

#### *Set Port Details*

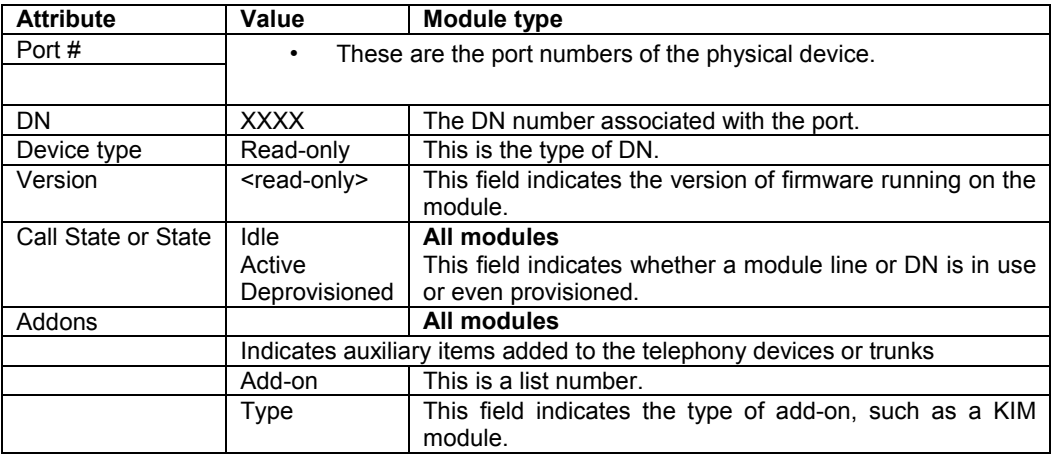

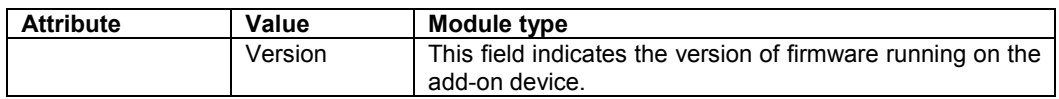

#### *Combination Modules*

These modules provide a combination of both lines and extensions.

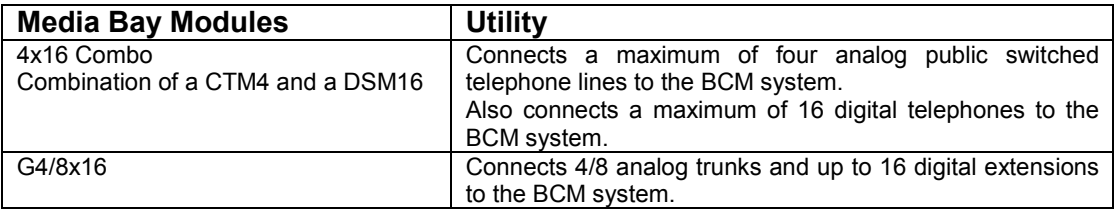

#### *Combination Module Configuration*

- 1. Configuring a combo MBM will result in 2 sub-modules (for the 4x16) or 3 sub-modules (for the 8x16) appearing in Telephony Resources (Main MBM 2.1, Main MBM 2.2, and Main MBM 2.3 in the example below).
- 2. Select each sub-module to configure the specific settings in the case of the CTM/GATM component, or view the details in the case of the DSM16 component.

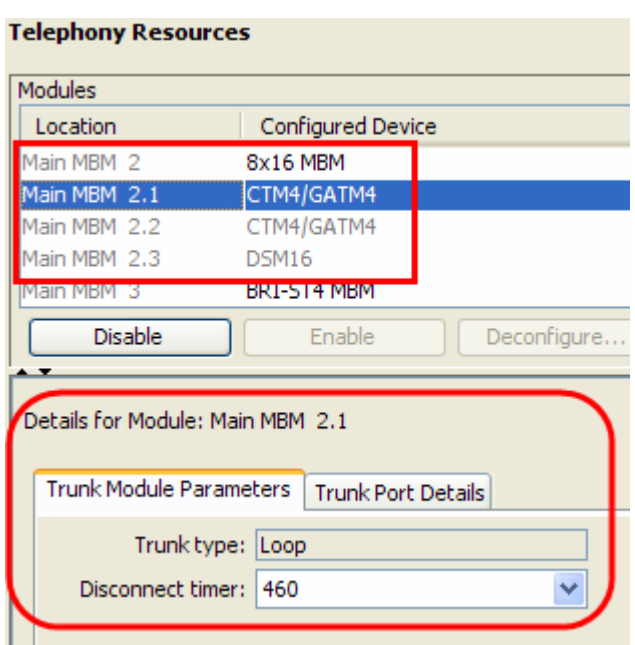

For the CTM/GATM sub-module specific settings, please refer to the **CTM/GATM (4 and 8 port) Module** section of this guide.

For the DSM16 sub-module specific settings, please refer to the **DSM 16/32(+) Modules** section of this guide.

## **Media Bay Module Market Profile Availability**

The table below shows which Media Bay Modules are supported in the listed market profiles.

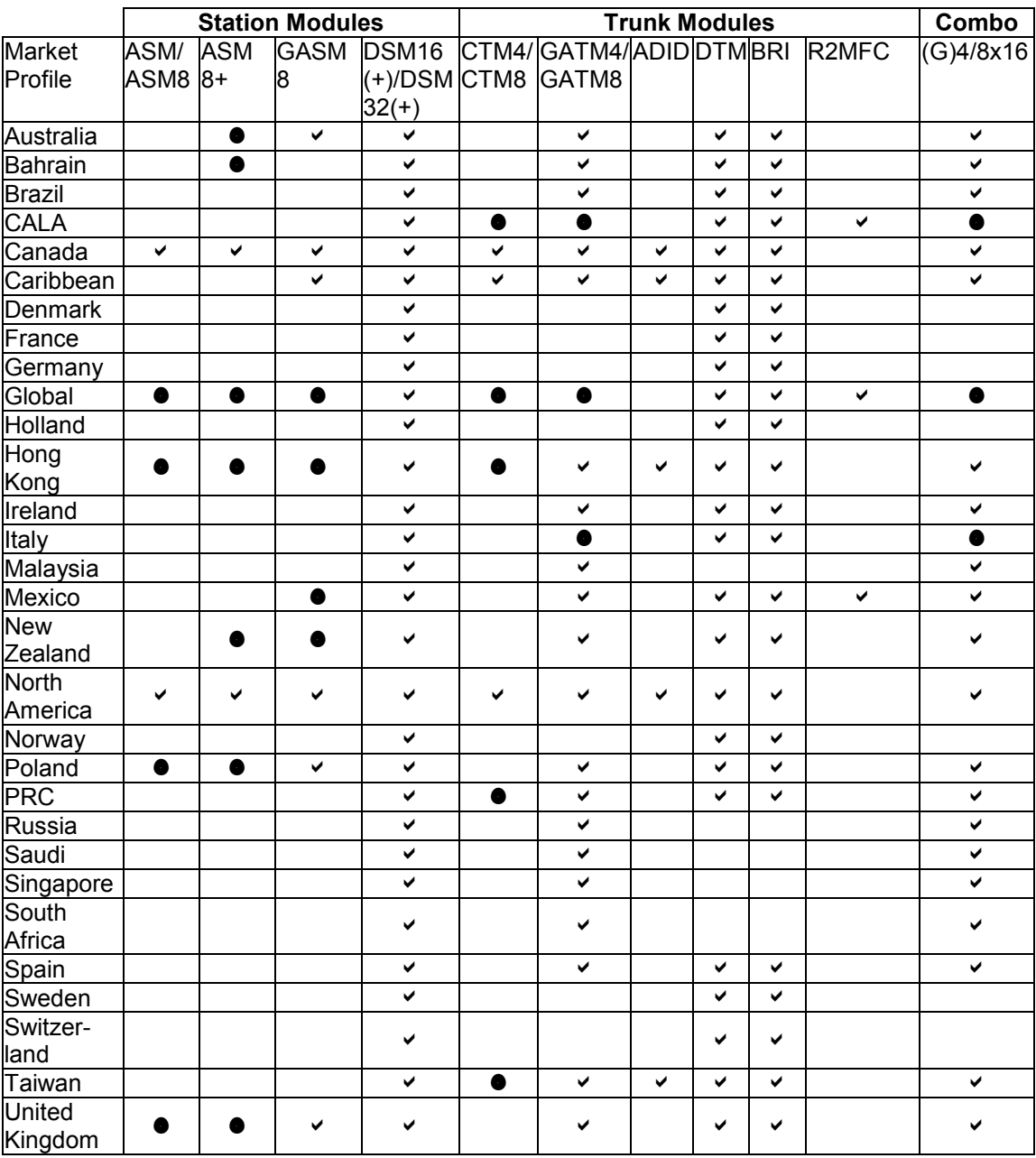

**Key** 

 $\checkmark$  = Full support

 $\bullet$  = Limited support

 $Blank = No support$ 

# **Media Bay Modules Wiring Charts**

This section is for reference purposes. Wiring for the MBM's is provided.

## *ASM8(+)/GASM/DSM(+) Media Bay Module Amphenol Wiring*

Use the table below if connecting extensions (stations) to a DSM Media Bay Module.

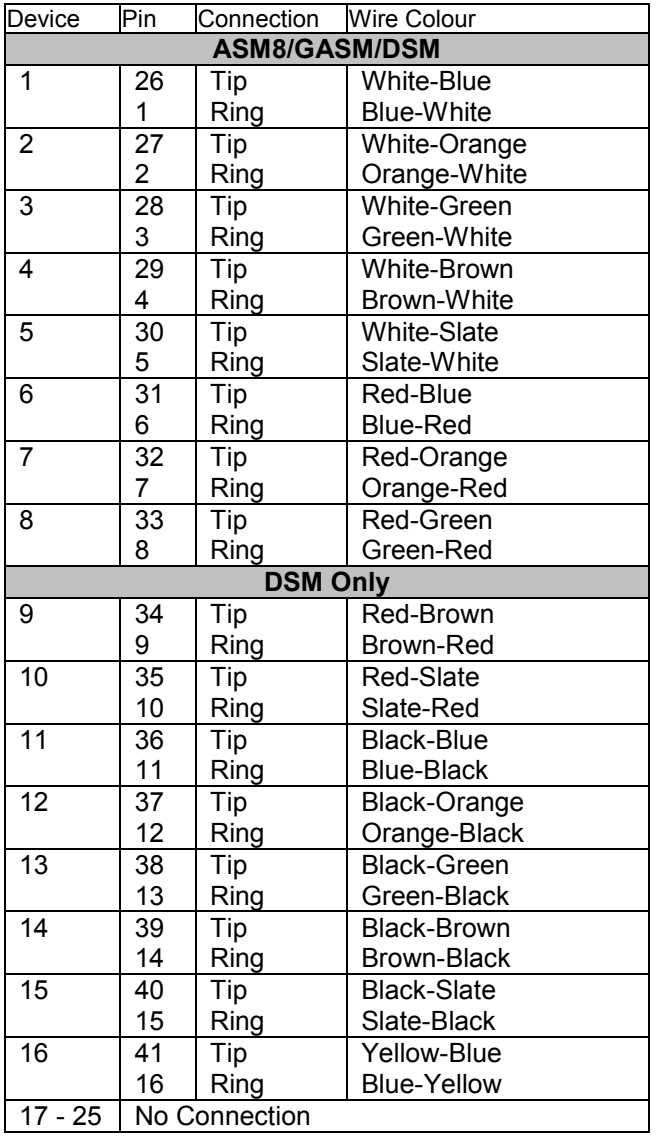

**Note:** The ASM8/8+ and GASM MBM's support 8 analog stations.

## *ADID4/8 Media Bay Module Amphenol Wiring*

Use the table below if connecting analog trunks to an Analog Direct Inward Dial MBM.

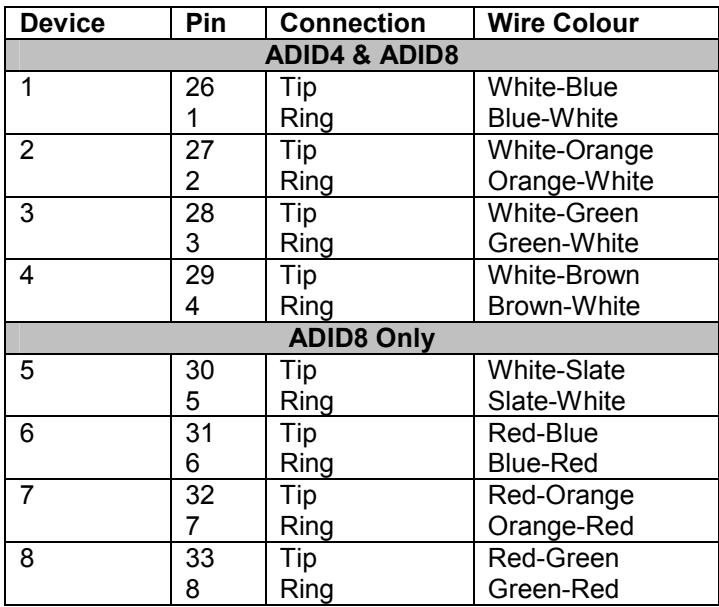

## *GATM4/8 Media Bay Module Amphenol Wiring*

Use the table below if connecting analog trunks to a GATM4 or GATM8 Media Bay Module. It is also possible to connect a power fail extension to the last pair on the amphenol wiring.

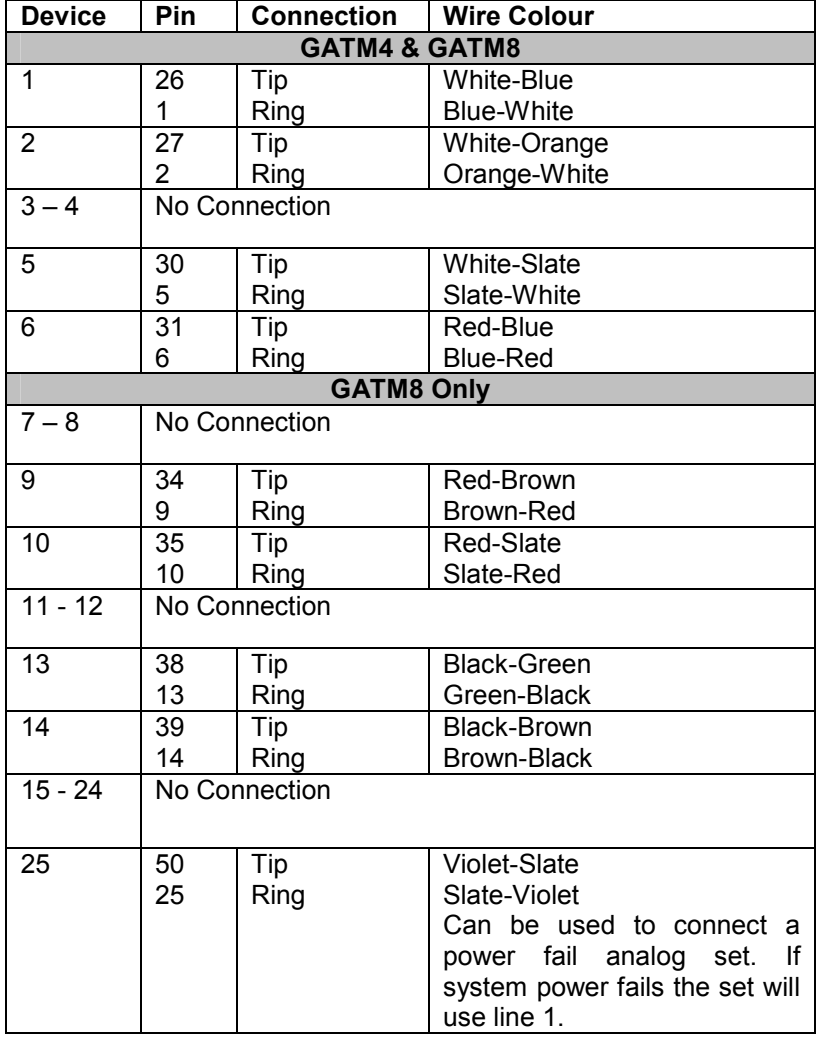

## *G4/8x16 Media Bay Module Amphenol Wiring*

The G4/8x16 MBM's is a combination of the GATM4/8 and DSM16(+) Media Bay Modules.

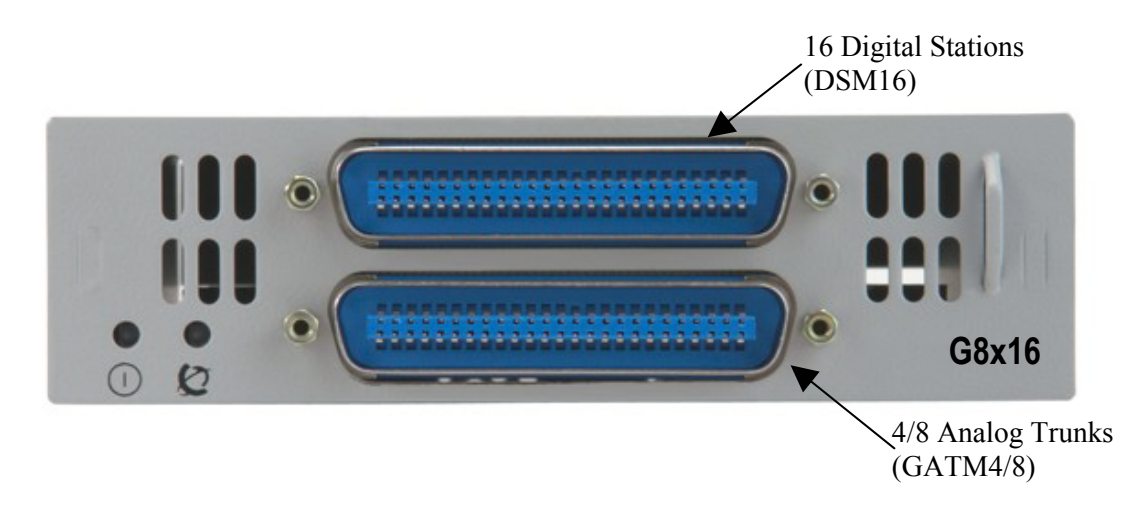

For the Analog Trunk wiring, refer to the **GATM4/8 Media Bay Module Amphenol Wiring** section of this guide.

For the Digital Station wiring, refer to the **ASM/GASM/DSM Media Bay Module Ampenol Wiring** section of this guide, consulting the DSM32 High column(s).

## *4x16 Media Bay Module Wiring*

The 4x16 MBM has RJ-11 ports for connecting Analog Trunks, and an amphenol connection for connecting the Digital Stations. The RJ-11 pin outs are as below.

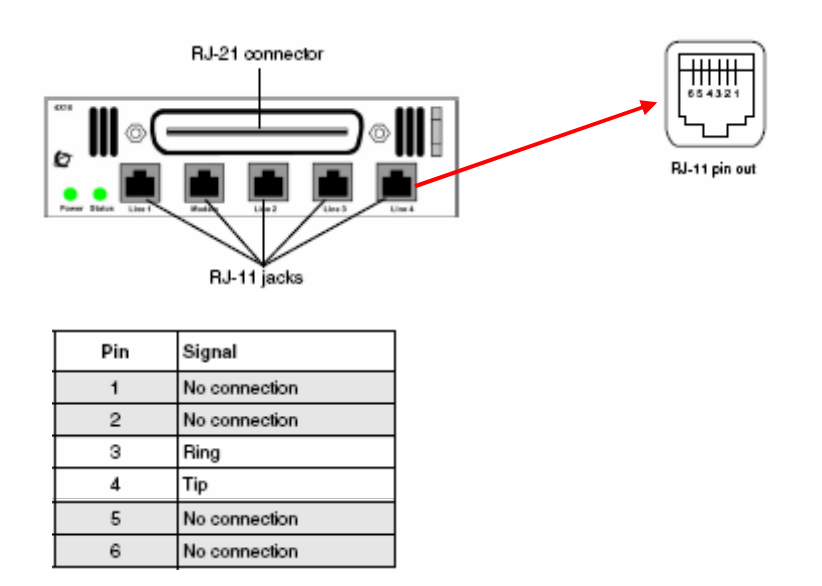

There are 4 line ports for analog trunks, and an auxiliary port next to Line port 1 designated for an emergency (power fail) phone.

For the Digital Station wiring, refer to the **ASM/GASM/DSM Media Bay Module Ampenol Wiring** section of this guide, consulting the DSM32 High column(s).

## *BRI Ports*

The BRI Port Wiring chart below relates to the BRI Media Bay Modules.

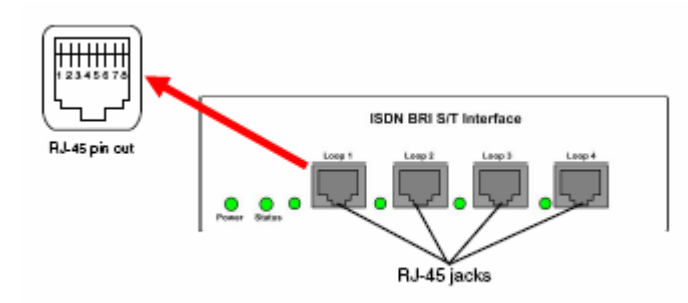

#### **BRI Port Wiring**

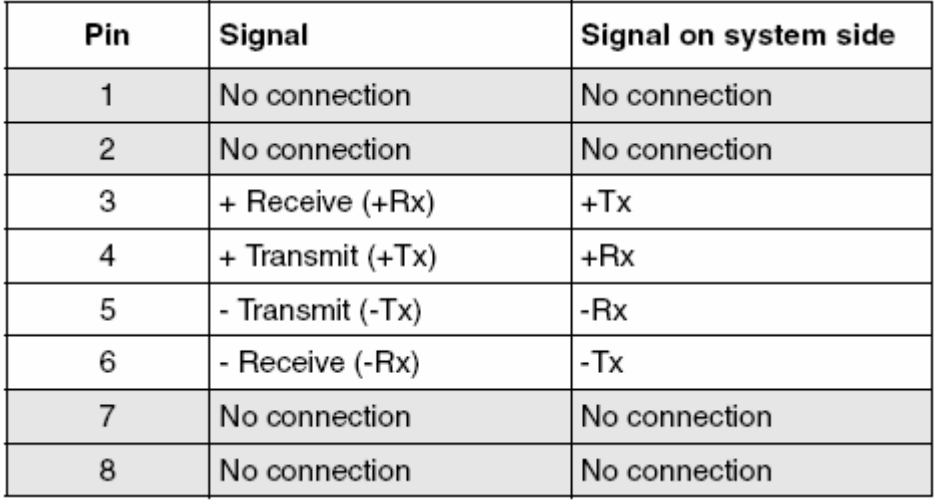

## *DTM Ports*

The digital trunks are connected to the DTM via the RJ-48C jack.

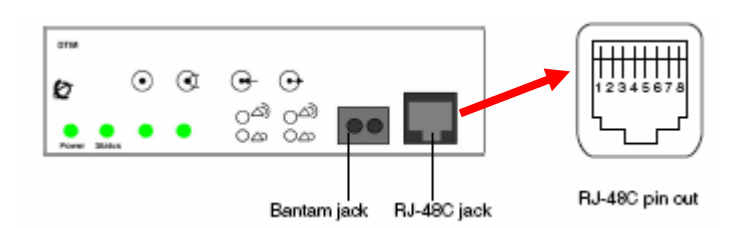

The pin outs are detailed below.

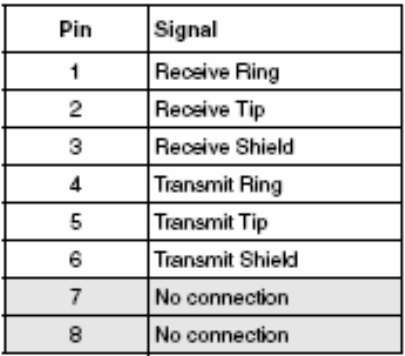

# **Nortel Documentation Links**

- Nortel Business Communications Manager 450 1.0 Installation System
- Nortel Business Communications Manager 450 1.0 Installation devices
- Nortel Business Communications Manager 450 1.0 Configuration System
- Nortel Business Communications Manager 450 1.0 Configuration **Telephony**